INICIO DE TRÁMITE EN PLATAFORMA TAD OBRA PUBLICADA - MUSICAL

Este trámite -de carácter obligatorio- te permite registrar un álbum musical, es decir, una edición musical (letra y música) ante la Dirección Nacional del Derecho de Autor (DNDA).

Para mayor información, contactarse a: obrapublicada\_dnda@jus.gob.ar

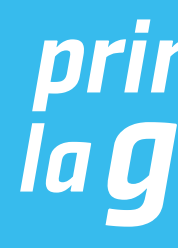

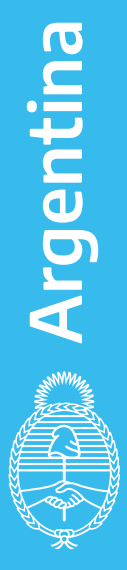

# Para empezar, ingresá a: https://tramitesadistancia.gob.ar/tramitesadistancia/inicio-publico

IMPORTANTE: Antes de iniciar el trámite, tenés que tener los depósitos bancarios correspondientes

Consultá los aranceles haciendo click acá

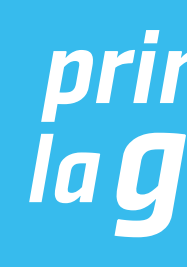

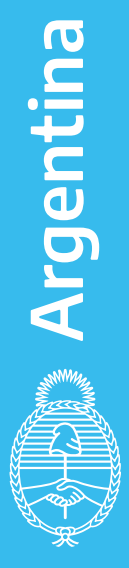

## Iniciá sesión con DNI, a través de la AFIP, o alguna de las otras opciones habilitadas

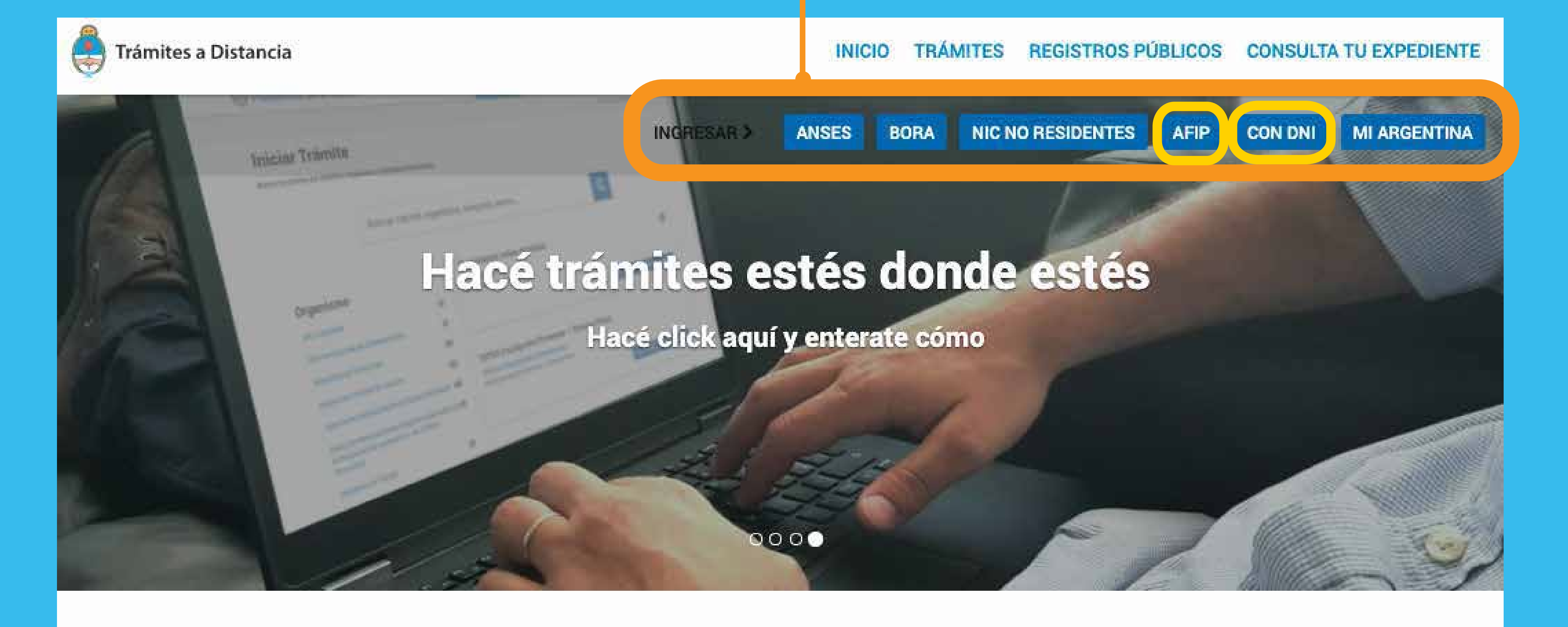

Buscar trámite, organismo, categoría, temas...

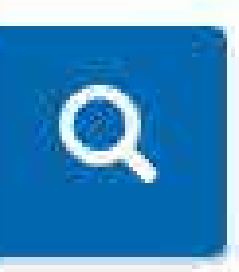

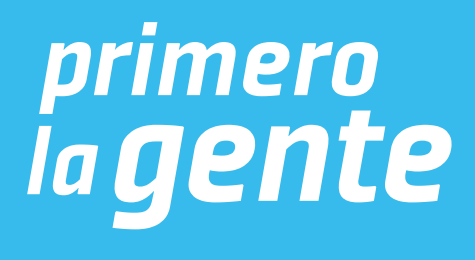

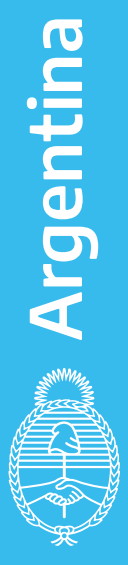

## Para iniciar sesión con DNI

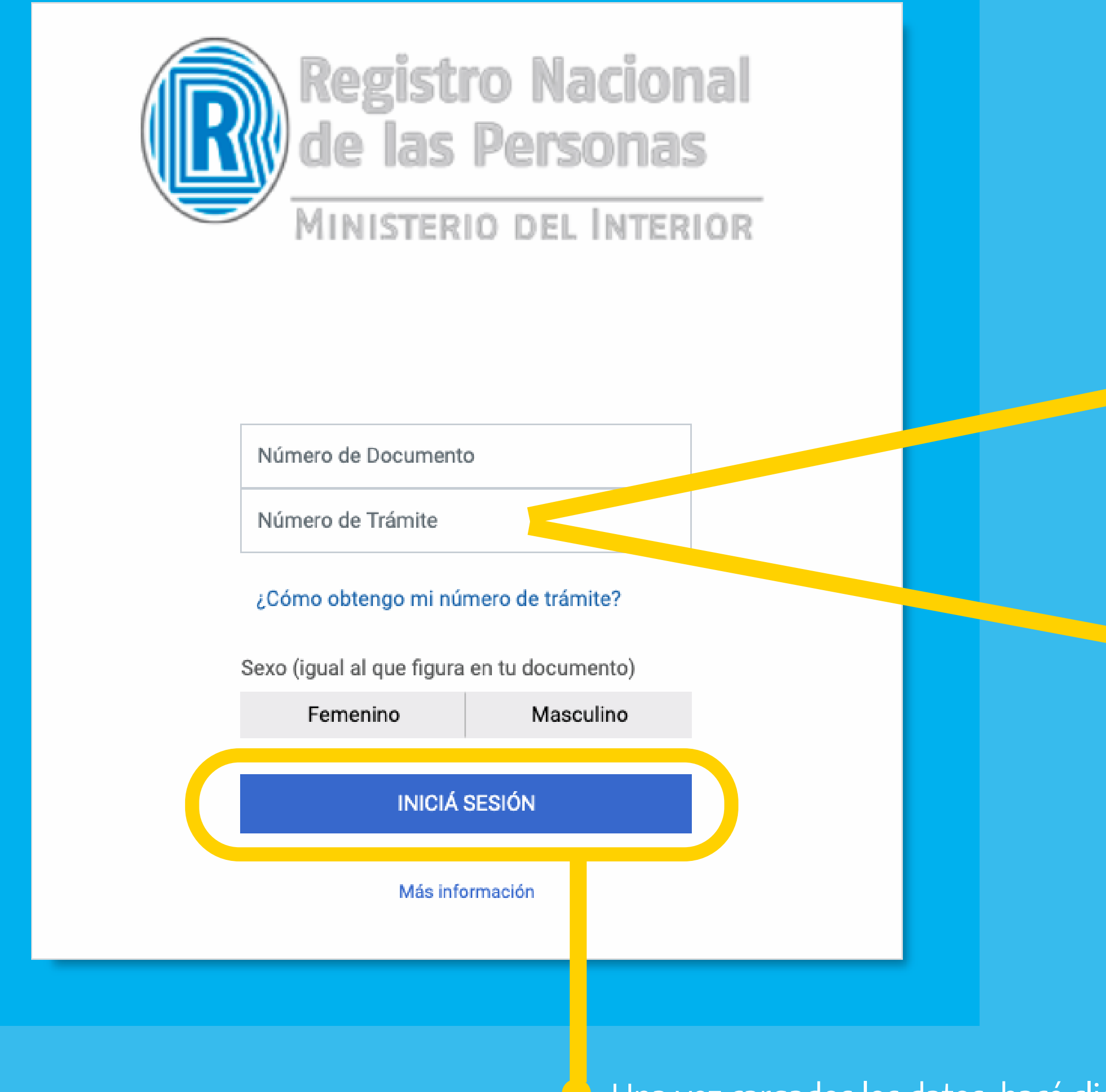

## Una vez cargados los datos, hacé click en INICIÁ SESIÓN

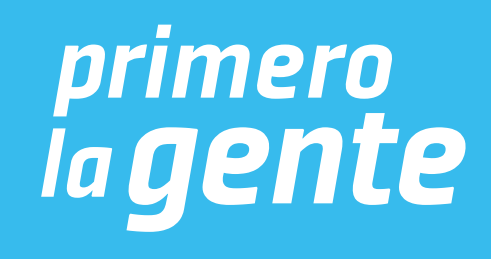

Número de Trámite en DNI NUEVO (11 dígitos)

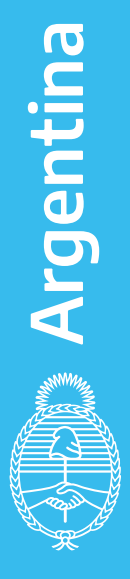

Número de Trámite en DNI VIEJO (11 dígitos)

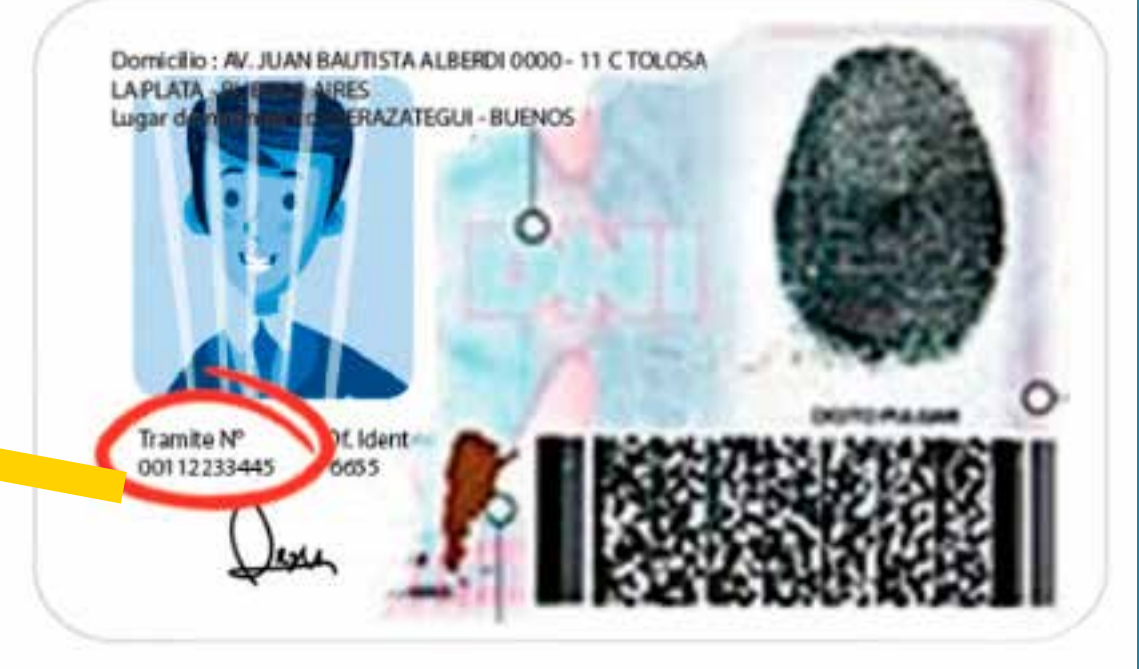

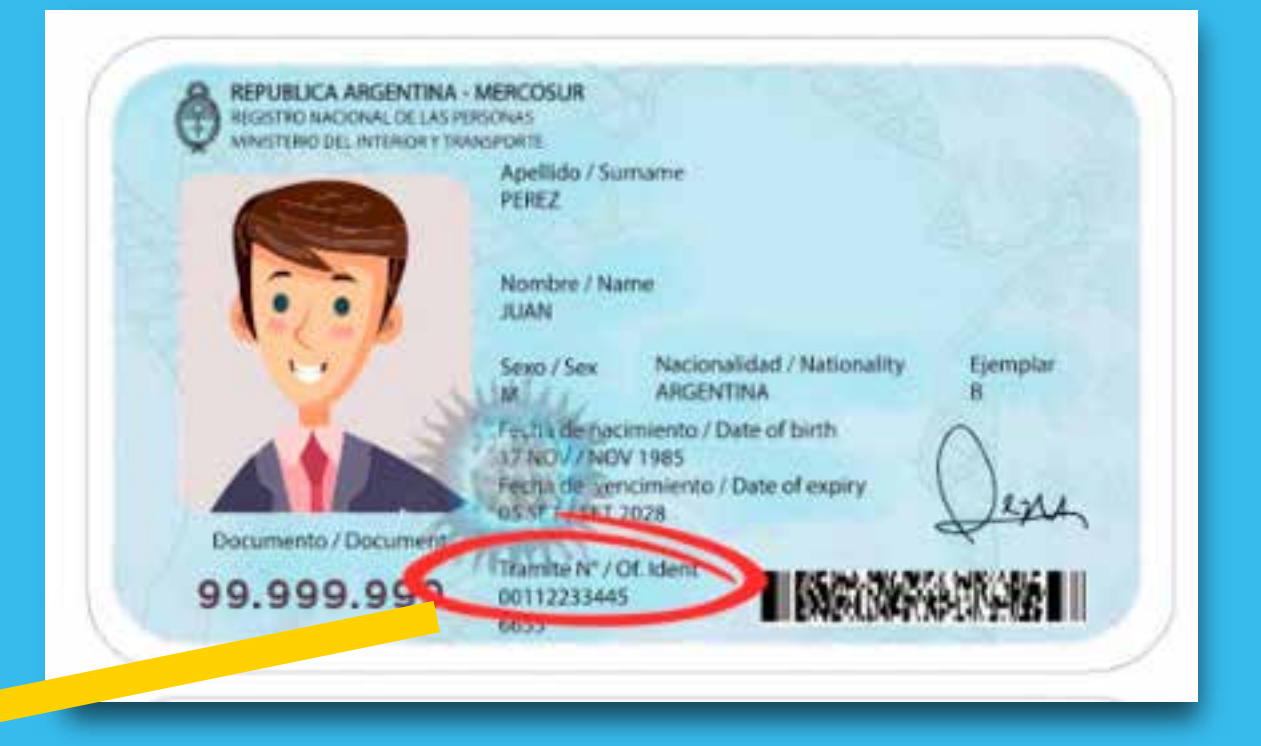

## Para iniciar sesión a través de AFIP

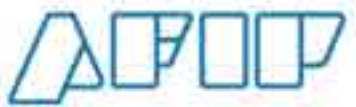

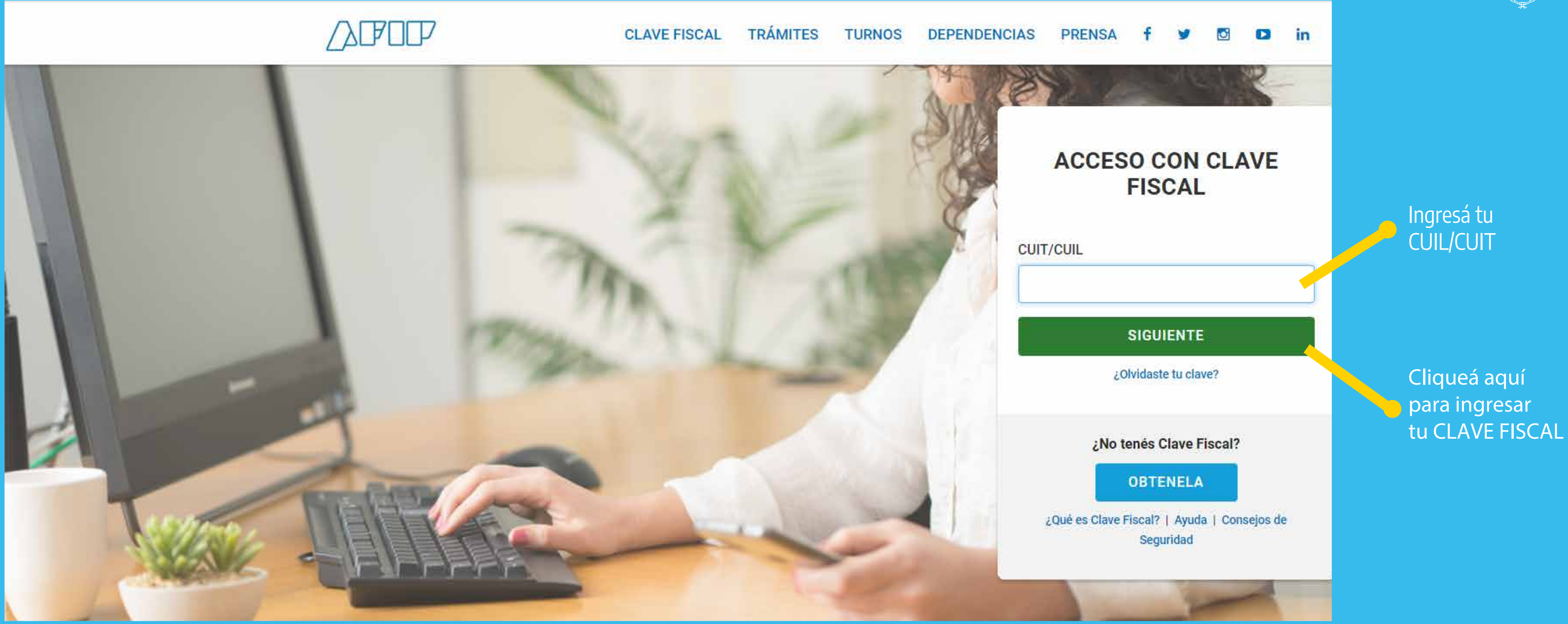

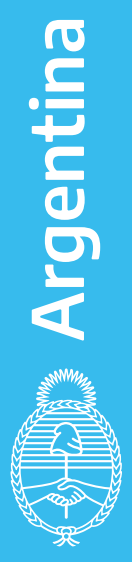

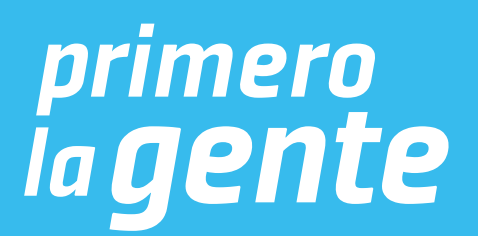

## Luego de ingresar con tu usuario, completá el buscador con el siguiente texto: "publicada - musical"

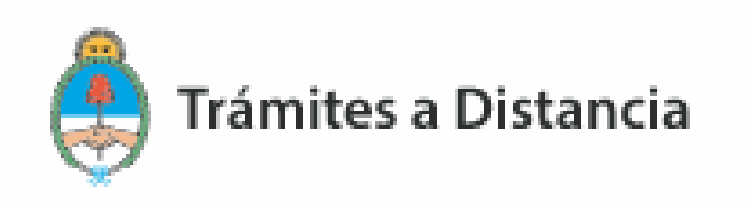

## **Iniciar Trámite**

Busca tu trámite por Nombre, Organismo o Temática relacionada

Buscar trámite, organismo, categoría, temas...

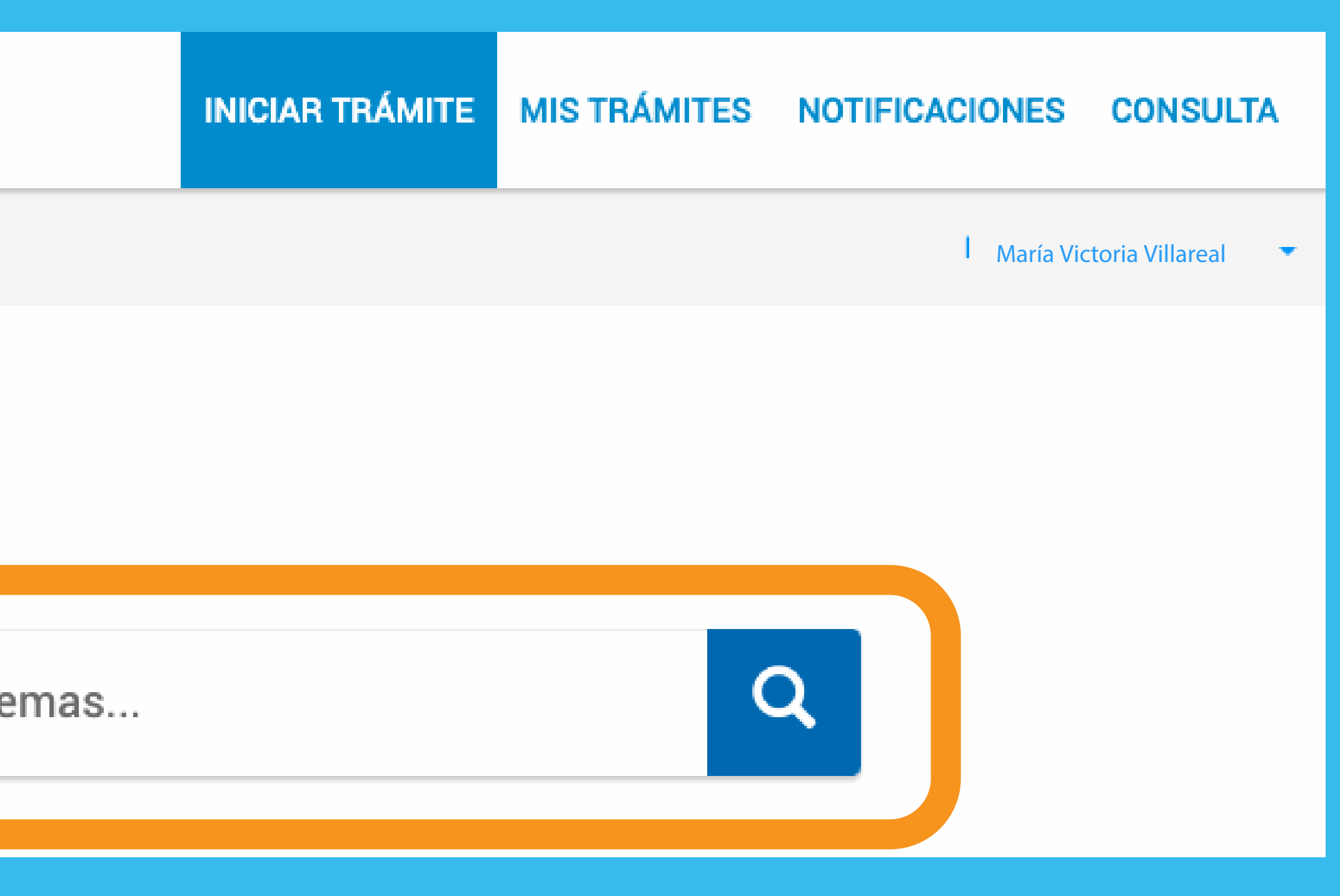

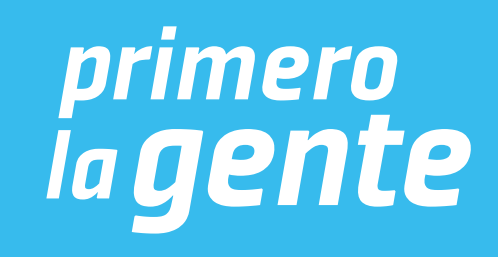

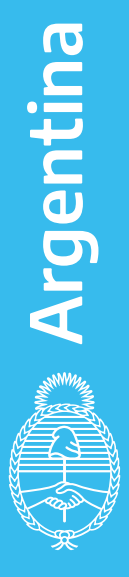

## Luego de buscar, aparecerá el resultado.

### **Iniciar Trámite**

Busca tu trámite por Nombre, Organismo o Temática relacionada

publicada - musical

#### Organismo

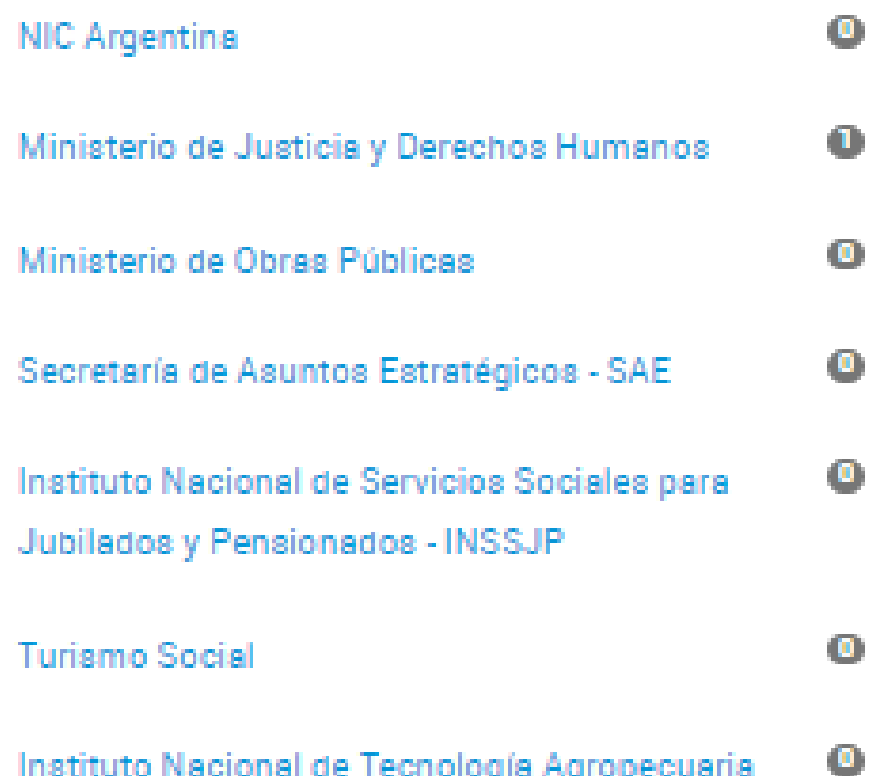

#### Se encontró 1 resultado

Inscripción de obra publicada - Musical #Con DNI #Derecho de autor #Ministerio de Justicia y Derechos Humanos #Educación y Cultura Para pagar este trámite se debe realizar depósito o transferencia bancaria de \$700 al FONDO COOPERADOR LEY 23412 DNDA-SADAIC (CUIT 33-52568893-9). CBU Nº: 0140099101402200561225. CTA CTE 5612-2. BANCO DE LA PROVINCIA DE BUENOS AIRES SUC 4022, SRES, USUARIOS, EL TRAMITE NO SERÁ CONCLUIDO HASTA QUE NO SE HAYA ENVIADO A LA DNDA LA OBRA CON SU CARATULA CORRESPONDIENTE.

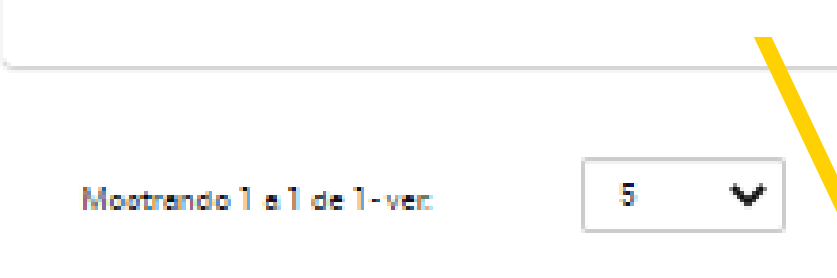

#### Descripción

Contempla la inscripción de edición musical. El trámite debe realizarlo el editor o en su defecto el autor.

Para llevar adelante el trámite se deberá:

- 1. Completar los Datos del Trámite.
- 2. Subir Comprobante de pago del trámite (Valor del trámite \$700).

Si optó por presentación física, al finalizar, se otorgará un número de Expediente Electrónico (carátula variable), el cual deberá presentarse en la Dirección Nacional del Derecho de Autor, Moreno 1230 - Ciudad Autónoma de Buenos Aires, en el horario de 9:30 a 14:30 hs. junto con 3 (TRES) ejemplares de la obra, la cual deberá contar con los siguientes datos: MENCION DEL EDITOR - N° DE EDICION - LUGAR DE EDICION - FECHA DE EDICION.

Si optó por la opción digital, una vez iniciado el expediente recibirá una comunicación en la cual se detallará el procedimiento para la carga digital de la obra. El ejemplar de la misma deberá contar con los siguientes datos: MENCION DEL EDITOR - Nº DE EDICION - LUGAR DE EDICION - FECHA DE EDICION.

**CERRAR** 

**N** DETALLES | INICIAR TRÁMITE

Cliqueá en DETALLES para interiorizarte con el trámite.

« Anterior

 $\mathbf Q$ 

Siguiente »

**Cliqueá aquí para continuar** con el trámite.

 Es conveniente guardar estos datos para realizar después el pago.

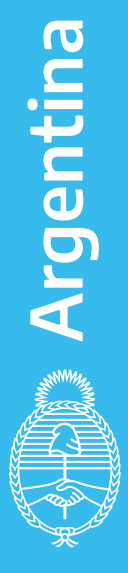

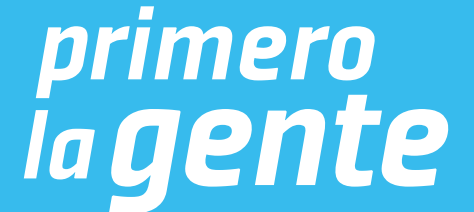

## Al iniciar el trámite, aparecerá esta pantalla.

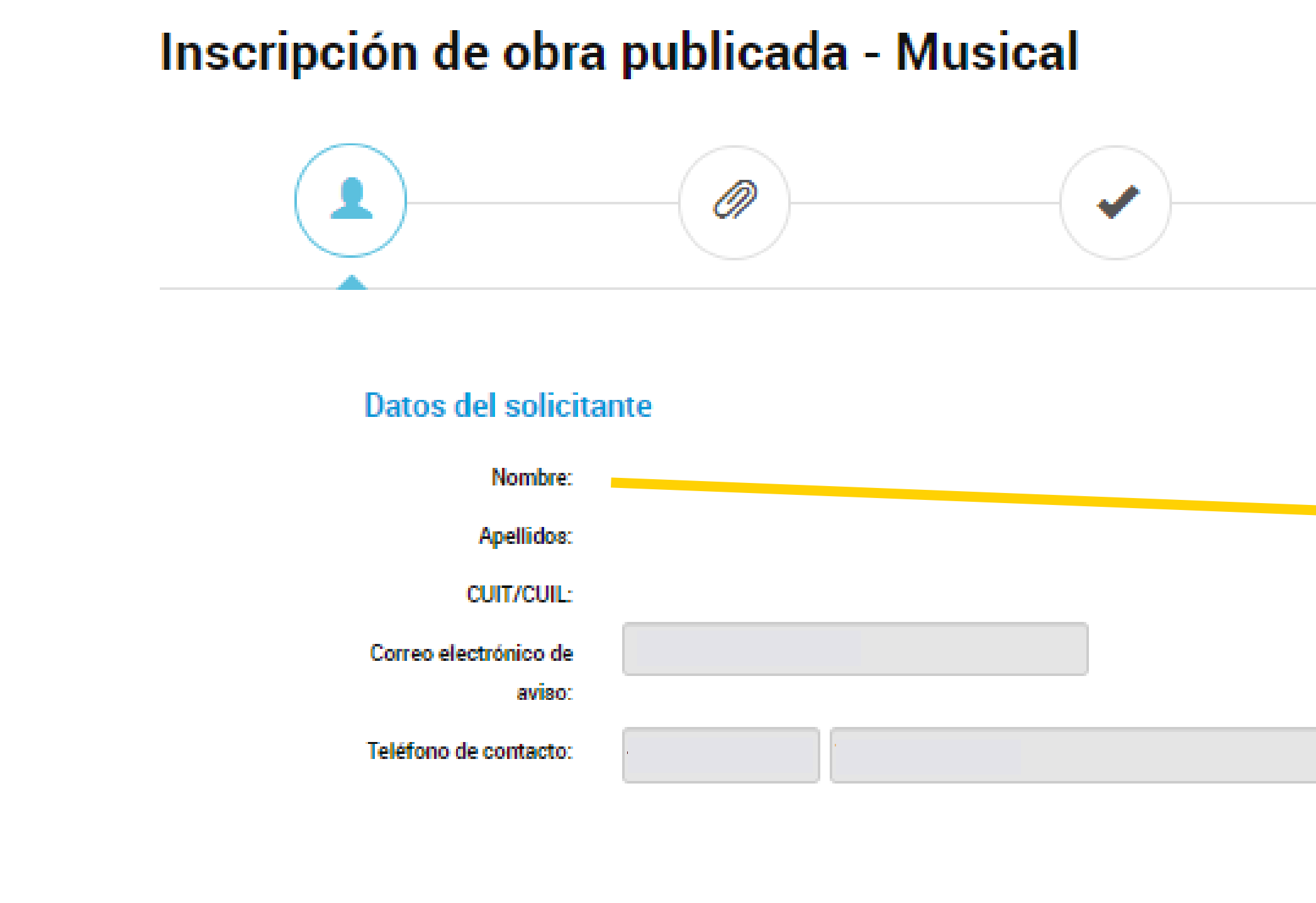

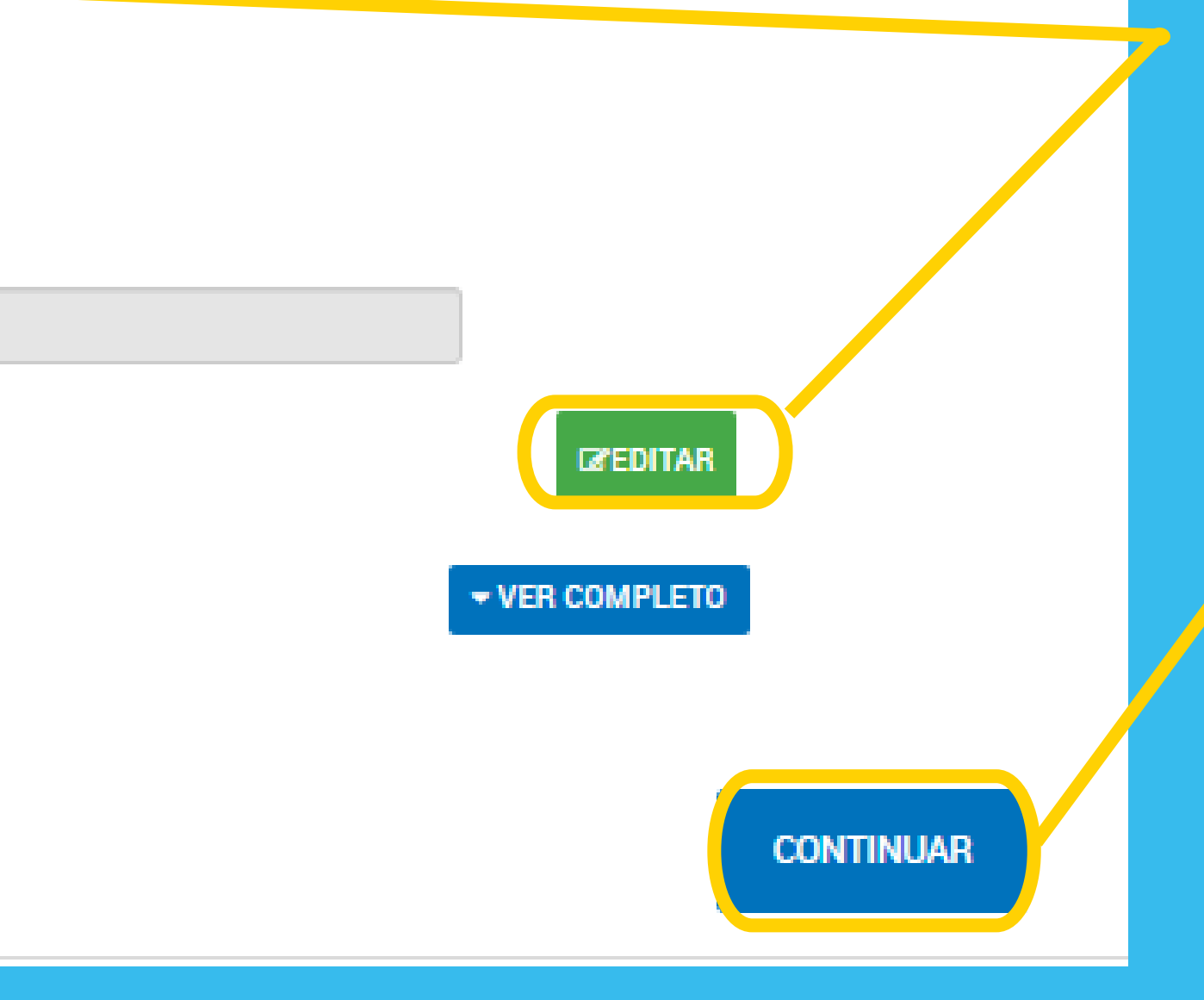

Verificá que los datos precargados del solicitante sean correctos. Si tenés que agregar o modificar algo, cliqueá este botón.

Una vez confirmados los datos, hacé click en el botón "CONTINUAR"

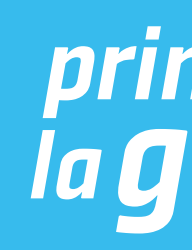

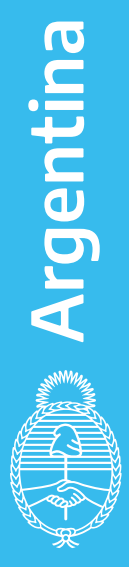

Si querés registrar el diseño y la estructura de páginas web

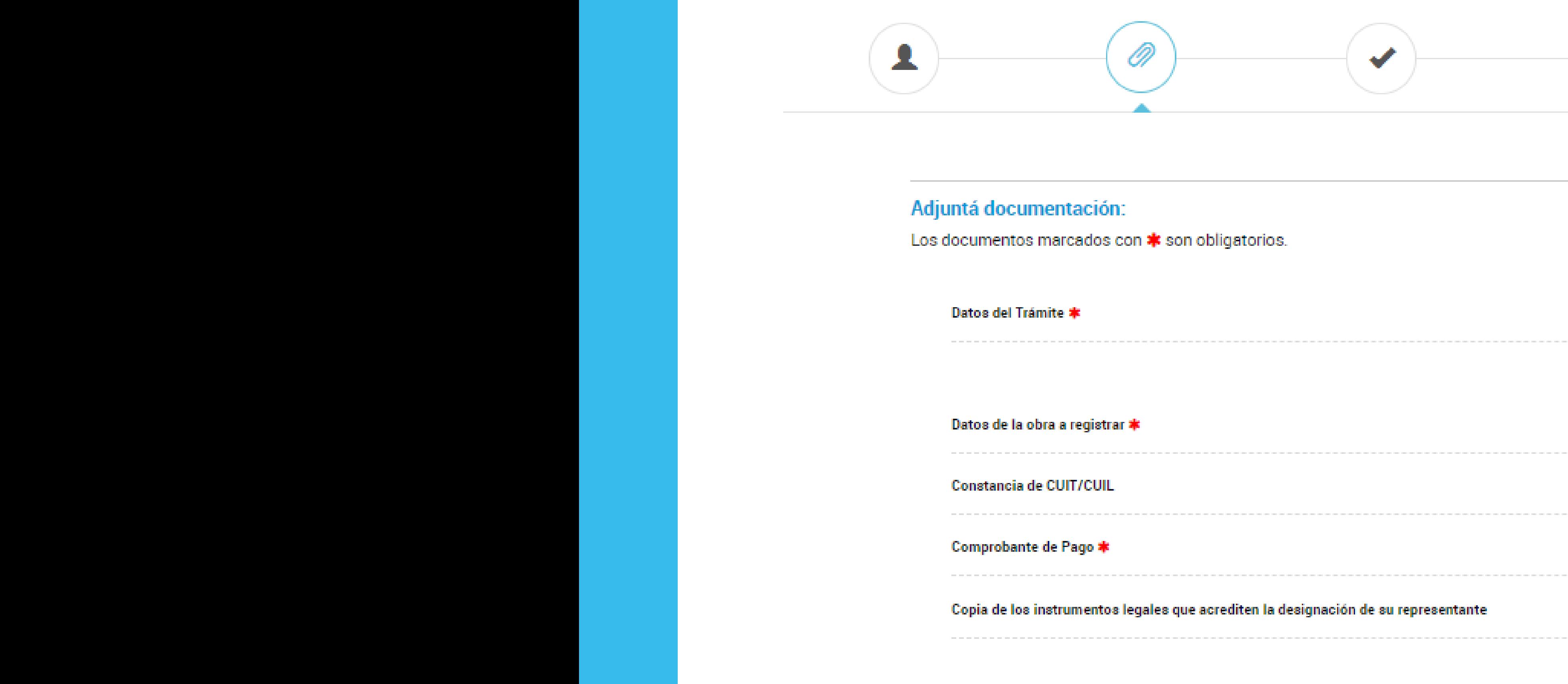

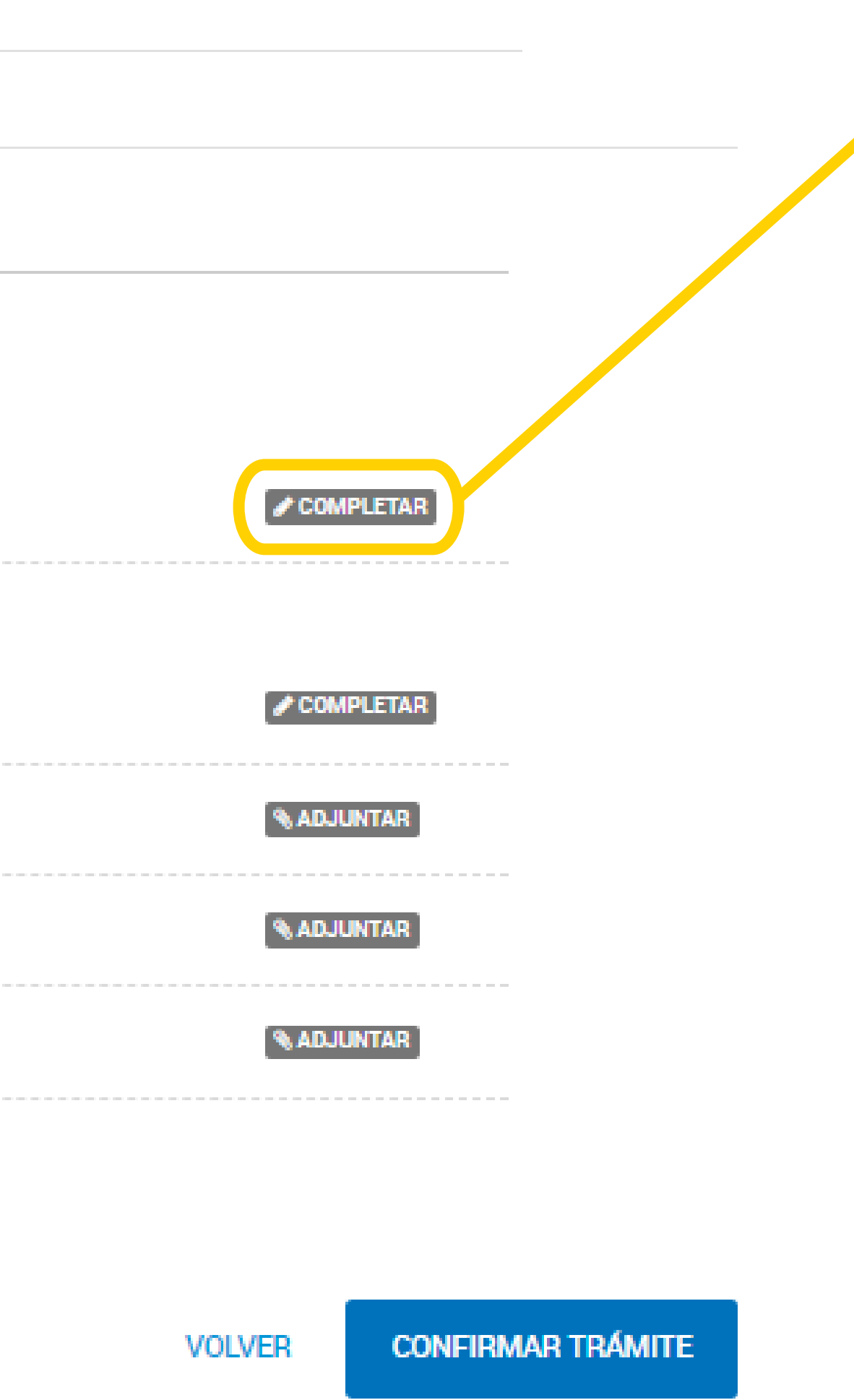

**Cliqueá aquí para empezar** a cargar los datos y te va a aparecer la posibilidad de elegir el modo en que vas a presentar tu obra.

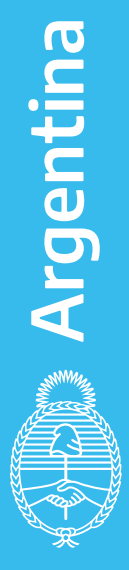

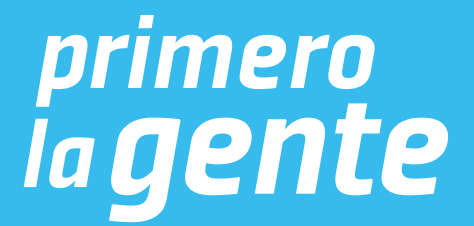

Si querés registrar una obra cinematográca o un videograma

### OBRA PUBLICADA - MUSICAL

## Luego aparecerá esta pantalla. \* Los campos marcados con el asterisco rojo son obligatorios

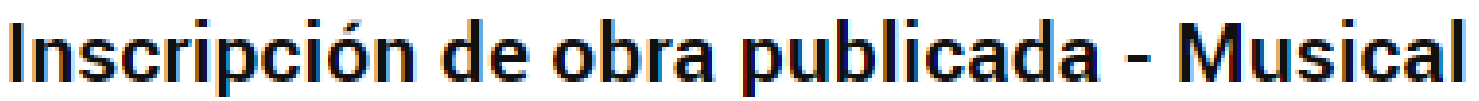

Adjuntá el comprobante de pago del trámite ( por depósito o transferencia bancaria de \$700 al Fondo Cooperador Ley 23.412 DNDA-SADAIC; CUIT N°: 33-52568893-9; CBU N°: 0140099101402200561225 Cta.cte. n°: 5612-2; Banco de la Provincia de Buenos Aires, Sucursal 4022.

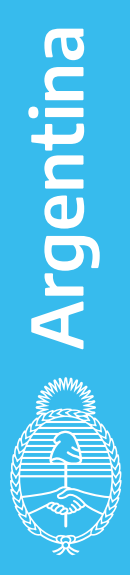

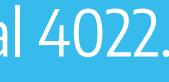

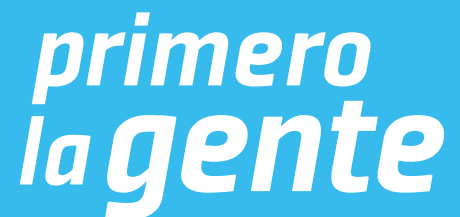

Completá el formulario con todos los datos de la obra.

Si optás por depositarla digitalmente seleccioná Si y seguí los pasos del instructivo: "MODO DE DEPÓSITO DIGITAL DE LA OBRA" Si no querés depositarla digitalmente seleccioná No y seguí los pasos del instructivo: "MODO DE DEPÓSITO FÍSICO DE LA OBRA"

## Primero aparece la posibilidad de elegir el modo en que vas a depositar tu obra.

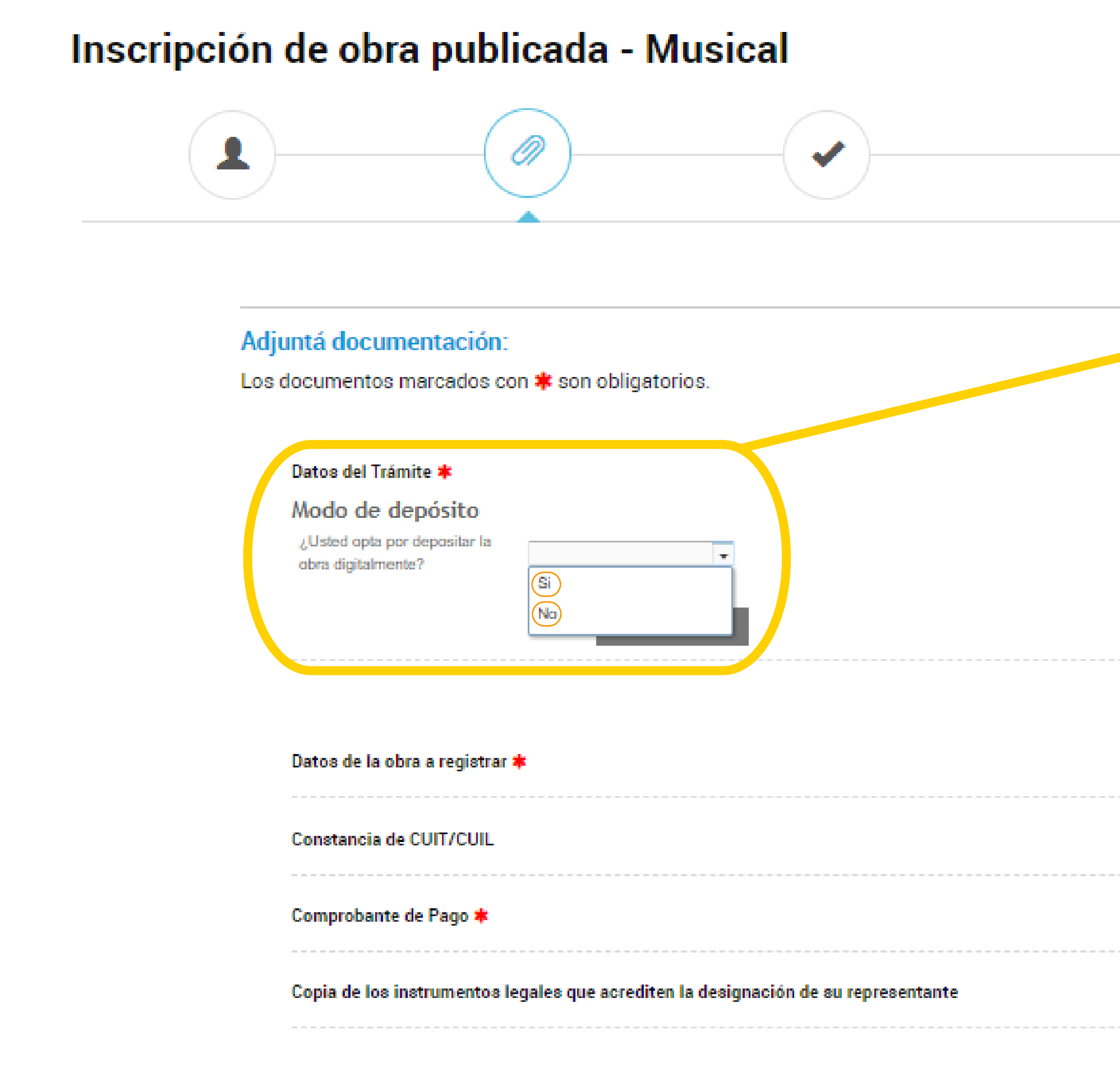

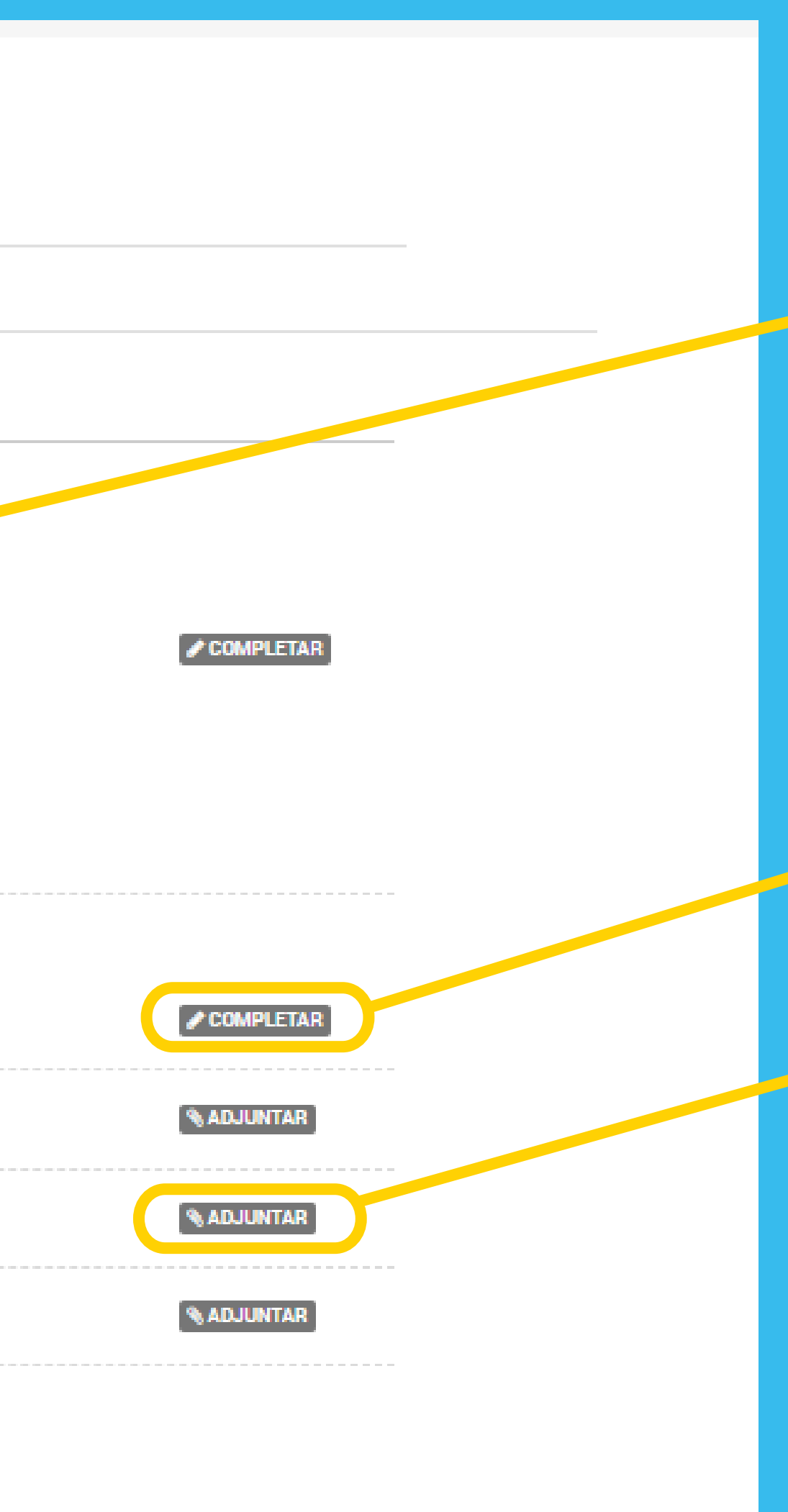

**CONFIRMAR TRÁMITE** 

**VOLVER** 

# MODO DE DEPÓSITO DIGITAL DE LA OBRA

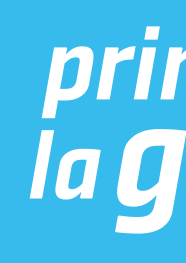

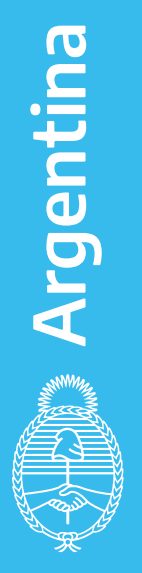

## Una vez que hiciste click en "Si", se desplegarán los siguientes campos:

#### Modo de depósito

¿Usted opta por depositar la obra digitalmente?

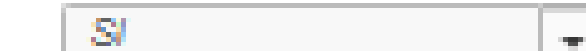

#### Depósito digital

En caso de corresponder depósito legal y a efectos de cumplir con el mismo, se autoriza a la DNDA a remitir copia del ejemplar digital de la obra presentada a registro, a los distintos destinatarios de dicho depósito.

Dirección de correo eléctronico a la cual requiere que le sea remitida la contraseña para subir la obra digitalmente

Colocá tu correo electrónico para que puedas acceder al registro digital.

Una vez finalizada la carga de tu correo electrónico hacé click en GUARDAR.

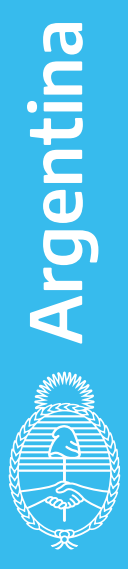

*primero<br>la gente* 

prueba@mail.com

Si la obra excede los 2 GB, deberá remitirla de manera física

Conforme la Disposición DNDA Nº 1-E/2018, luego de haber iniciado el trámite a través de la Plataforma TAD, deberán remitir las obras objeto de registro un plazo de SESENTA (60) días hábiles administrativos, contados a partir del día siguiente de haber iniciado el trámite.

Vencido el plazo referido en el artículo anterior sin que se hayan presentado las obras ante la DNDA, ésta remi una notificación, intimándolo a acompañar las mismas en un plazo de TREINTA (30) días hábiles administrativo contados a partir del día siguiente al de la notificación.

A su vez, vencidos los plazos referidos sin que se hayan presentado las obras ante la DNDA o bien no se haya cumplimentado las tareas de subsanación, se remitirá una notificación a través de la Plataforma TAD, comunicándole que su expediente fue remitido a guarda temporal para su archivo.

**GUARDAR** 

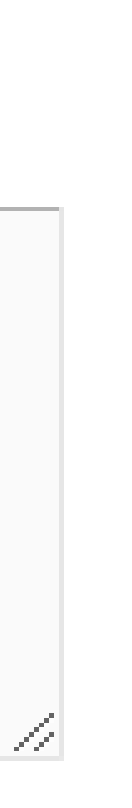

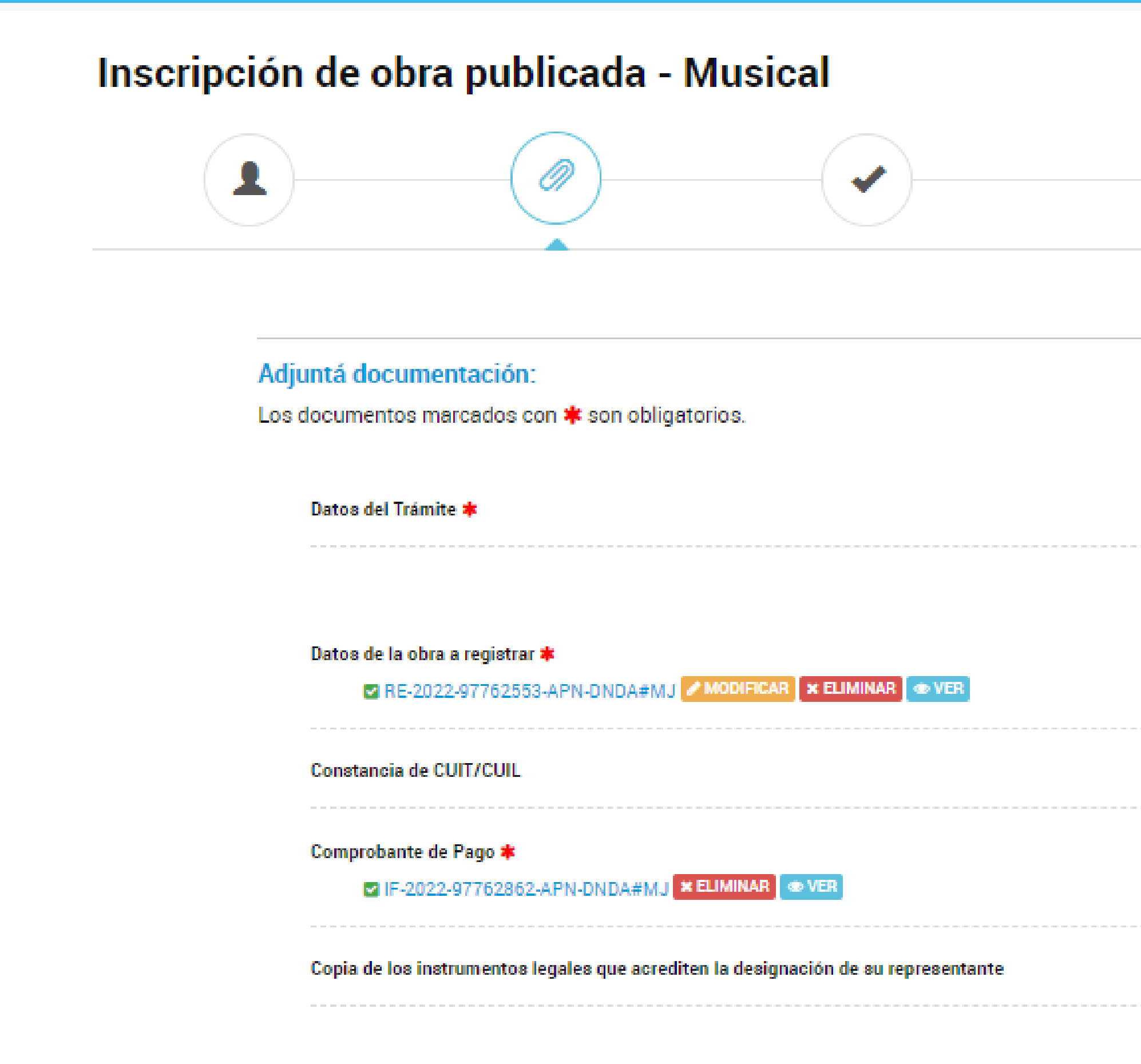

## $\bullet$  COMPLETAR Una vez que hiciste click en GUARDAR te aparecerá la siguiente pantalla: Hacé click en CONFIRMAR TRÁMITE: $\sqrt{\text{COMPLETAR}}$ **% ADJUNTAR & ADJUNTAR ADJUNTAR**

**CONFIRMAR TRÁMITE VOLVER** 

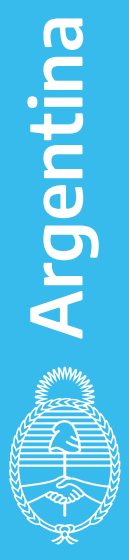

## Finalmente, te aparecerá esta pantalla.

## Inscripción de obra publicada - Musical

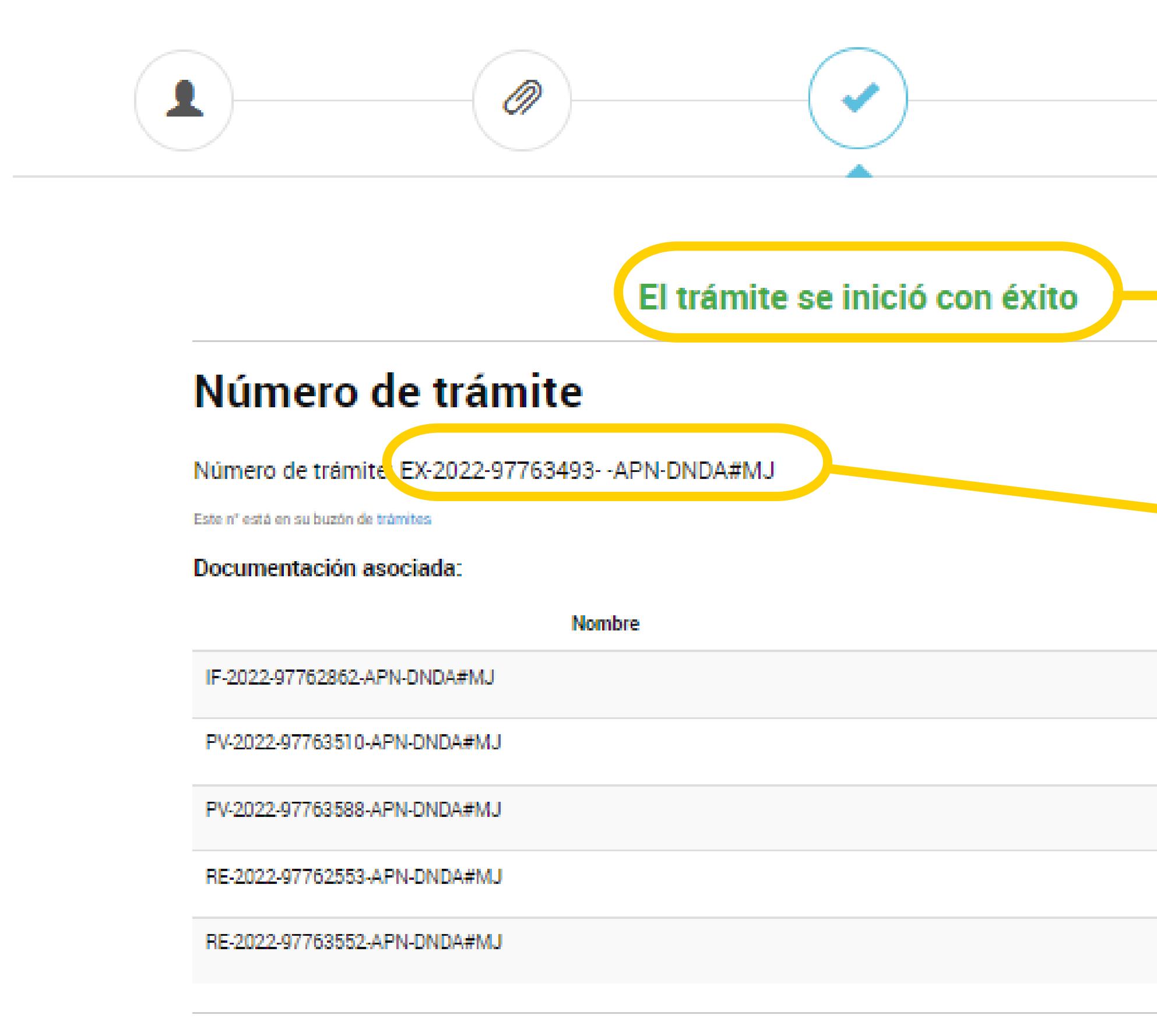

**INICIO** 

En las próximas horas te estará llegando un mail con las instrucciones para subir digitalmente tu obra.

**Anotá y conservá este** número de Expediente por cualquier eventualidad-

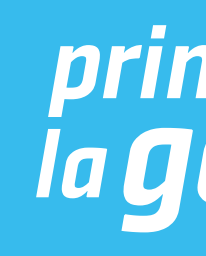

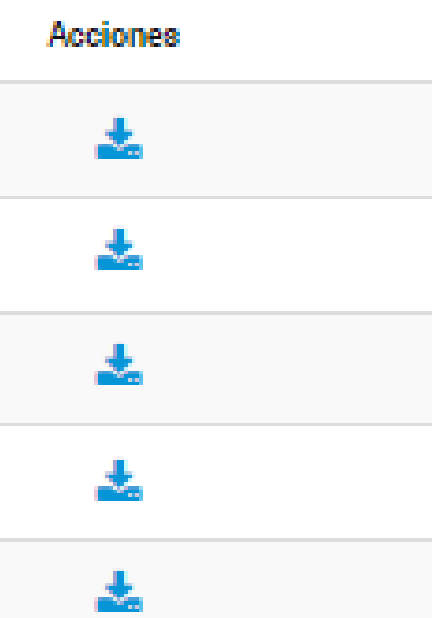

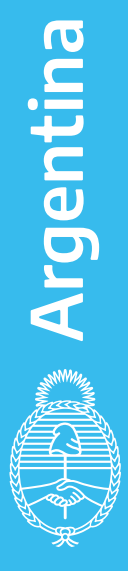

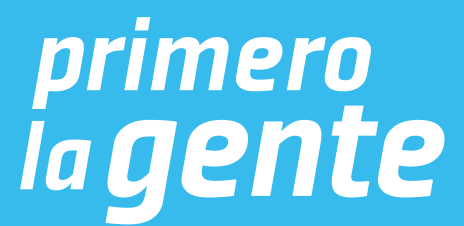

## Vas a recibir el siguiente mail junto con el instructivo para subir digitalmente tu obra.

Estimado/a.:

Se ha generado una contraseña para el sistema de almacenamiento digital de obra EX-2022-97763493--APN-DNDA#MJ CoDzYbt4

La misma estará disponible por un plazo de 72 hs, contados a partir del envío del presente.

Dicha contraseña le permitirá acceder al enlace oportunamente informado en el expediente electrónico, a los efectos que pueda cargar digitalmente su obra.

Por favor recuerde su contraseña, no la comparta. Es suya y usted es responsable por su utilización.

Asimismo, se remite en archivo adjunto el instructivo para la carga digital de la obra.

**DNDA Digital** 

dndadigital@jus.gov.ar

Tel: (5411) 4124-7203

Direccion: Moreno 1230 - Ciudad Autonoma de Buenos Aires

Dirección Nacional del Derecho de Autor Ministerio de Justicia y Derechos Humanos de la Nación

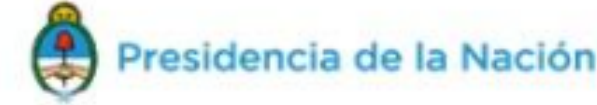

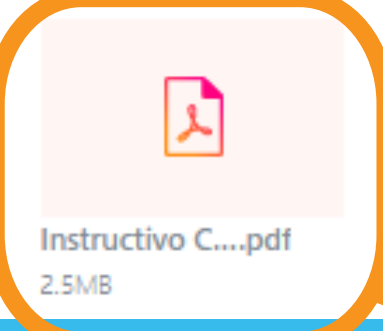

### IMPORTANTE:

- En caso de no recibir el correo electrónico en tu bandeja principal, chequea en tu bandeja de correo no deseado o en tu bandeja de notificaciones.

- La dirección de correo electrónico desde donde se envía el mail es:

dndadigital@jus.gob.ar

-La contraseña es personal y única para el trámite que estás realizando. No la pierdas ni la compartas.

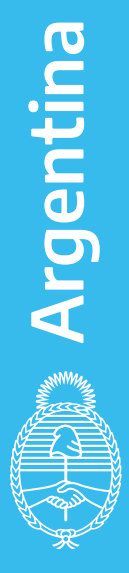

*primero<br>la gente* 

Abrí el "Instructivo carga digital de obra" y seguí los pasos.

## INSTRUCTIVO CARGA DIGITAL DE OBRA

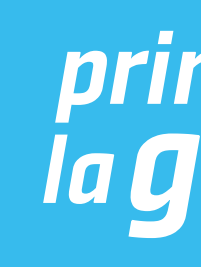

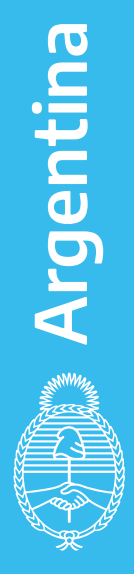

# ACLARACIÓN IMPORTANTE: SOLO SE DEBERÁ SUBIR LA OBRA Y LOS ARCHIVOS QUE A CONTINUACIÓN SE DETALLAN

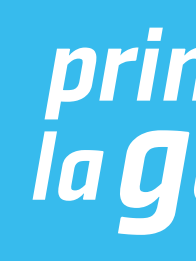

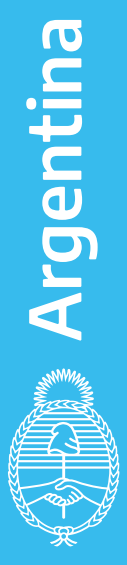

En el caso de ser Audios Solo para obras publicadas en plataformas streaming/publicaciones web Audio/s, en formato MP3 o similar Y los siguientes datos en formato PDF: -Título del álbum/canción -Lista de canciones que componen el álbum (si corresponde) -Autor de la letra: nombre y apellido completos/seudónimo (SOLO UNO DE ELLOS) -Autor de la música: nombre y apellido completos/seudónimo (SOLO UNO DE ELLOS) -Link de Publicación de la Obra -Fecha de Publicación de la misma

### En el caso de ser Partituras Editadas

 - Autor de la letra: nombre y apellido completos/seudónimo (SOLO UNO DE ELLOS) - Autor de la música: nombre y apellido completos/seudónimo (SOLO UNO DE ELLOS)

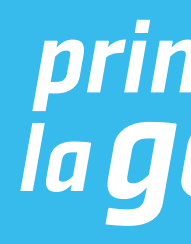

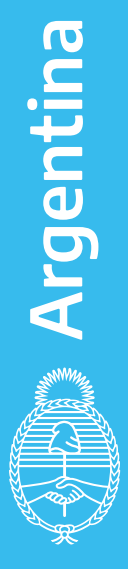

*primero<br>la gente* 

- Título del álbum/canción
- 
- 
- Editor: Nombre y apellido completos o Razón Social
- Lugar de edición: ciudad, provincia, país
- N° de edición: 1ra, 2da, etc.
- Fecha de edición: mes y año

LA OBRA ES UNA EDICIÓN, POR LO TANTO, DEBE ESTAR TODA EN UN SOLO ARCHIVO. Caso contrario, no cumplirá con los requisitos registrales y se DEBERÁ INICIAR UN NUEVO TRÁMITE.

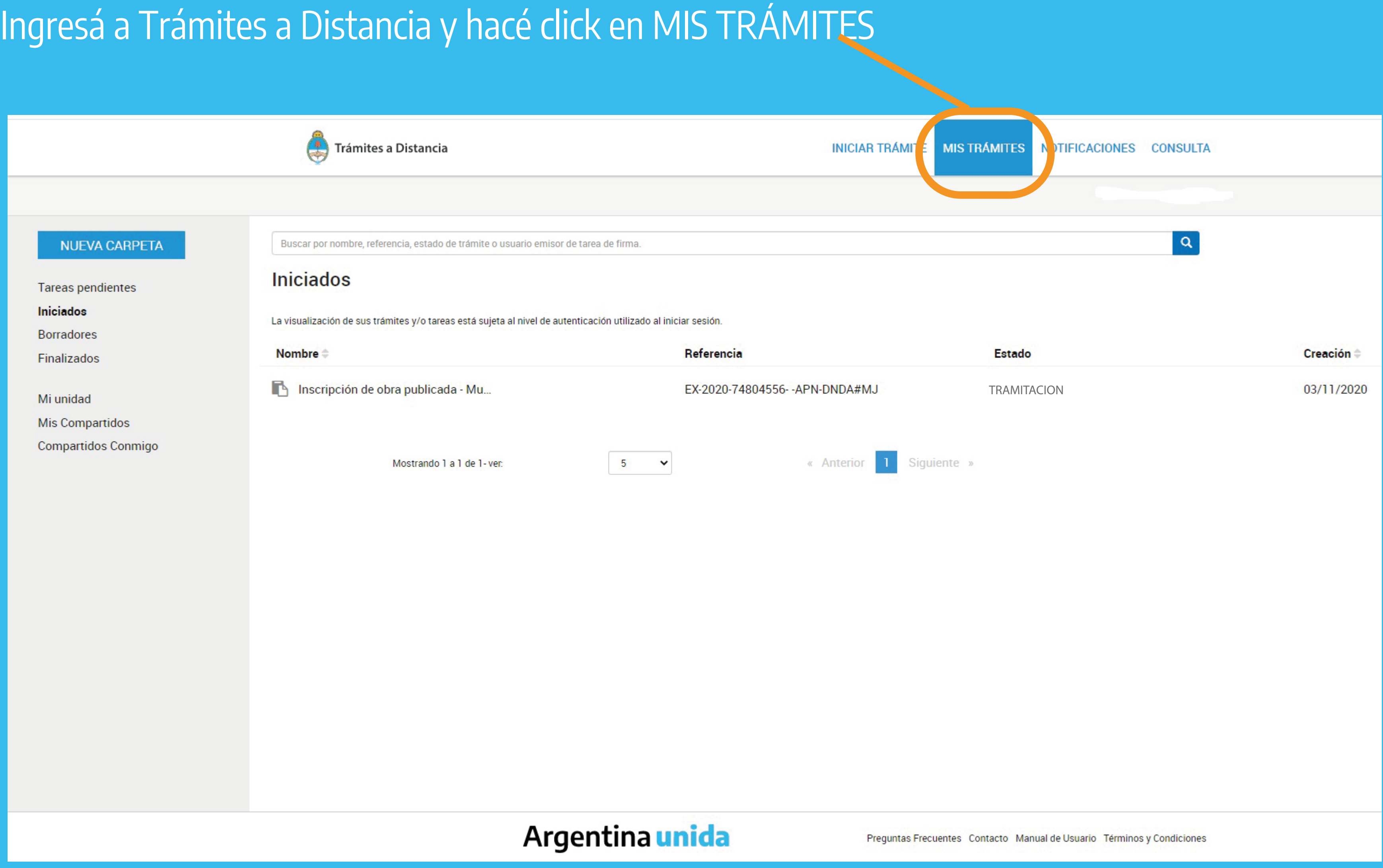

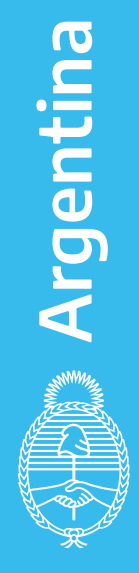

## Hacé click en los tres puntos y luego en CONSULTAR EXPEDIENTE

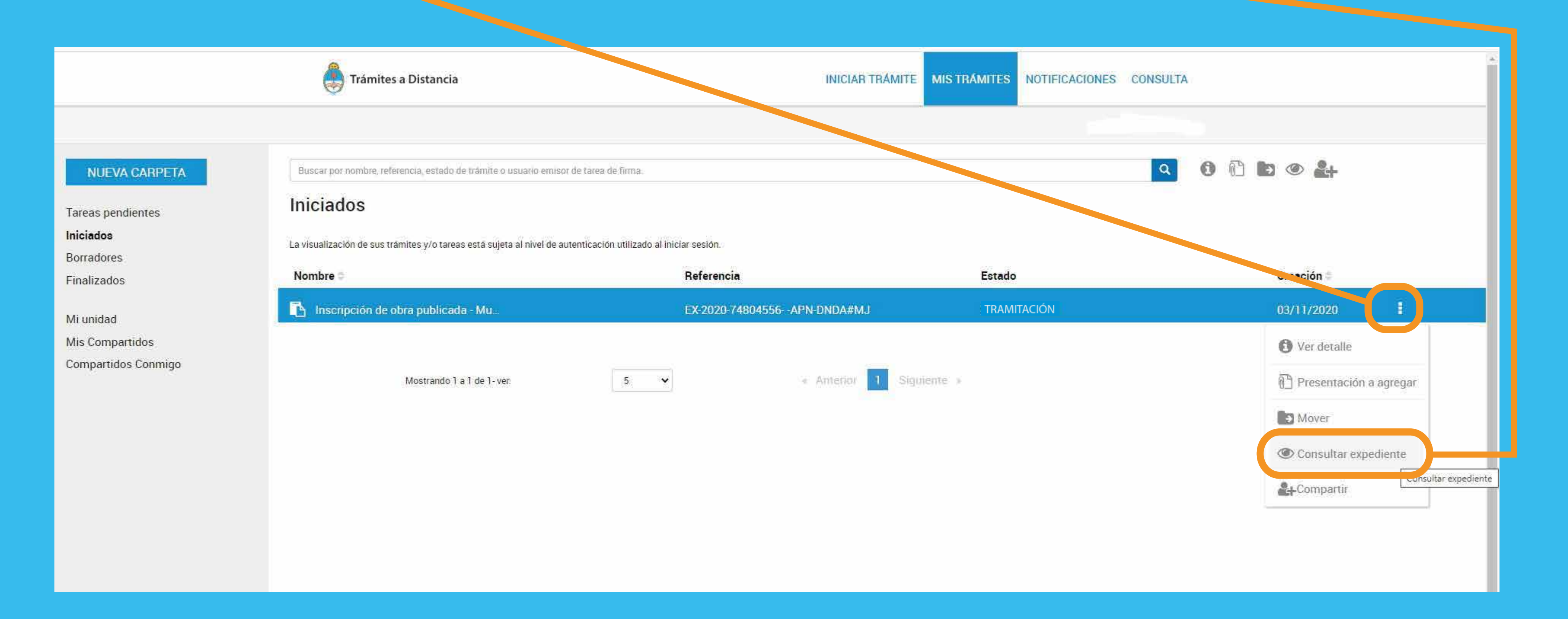

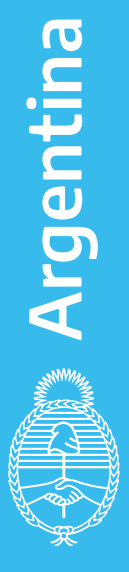

## Ubicá el expediente que comienza con las siglas RE y hacé cli

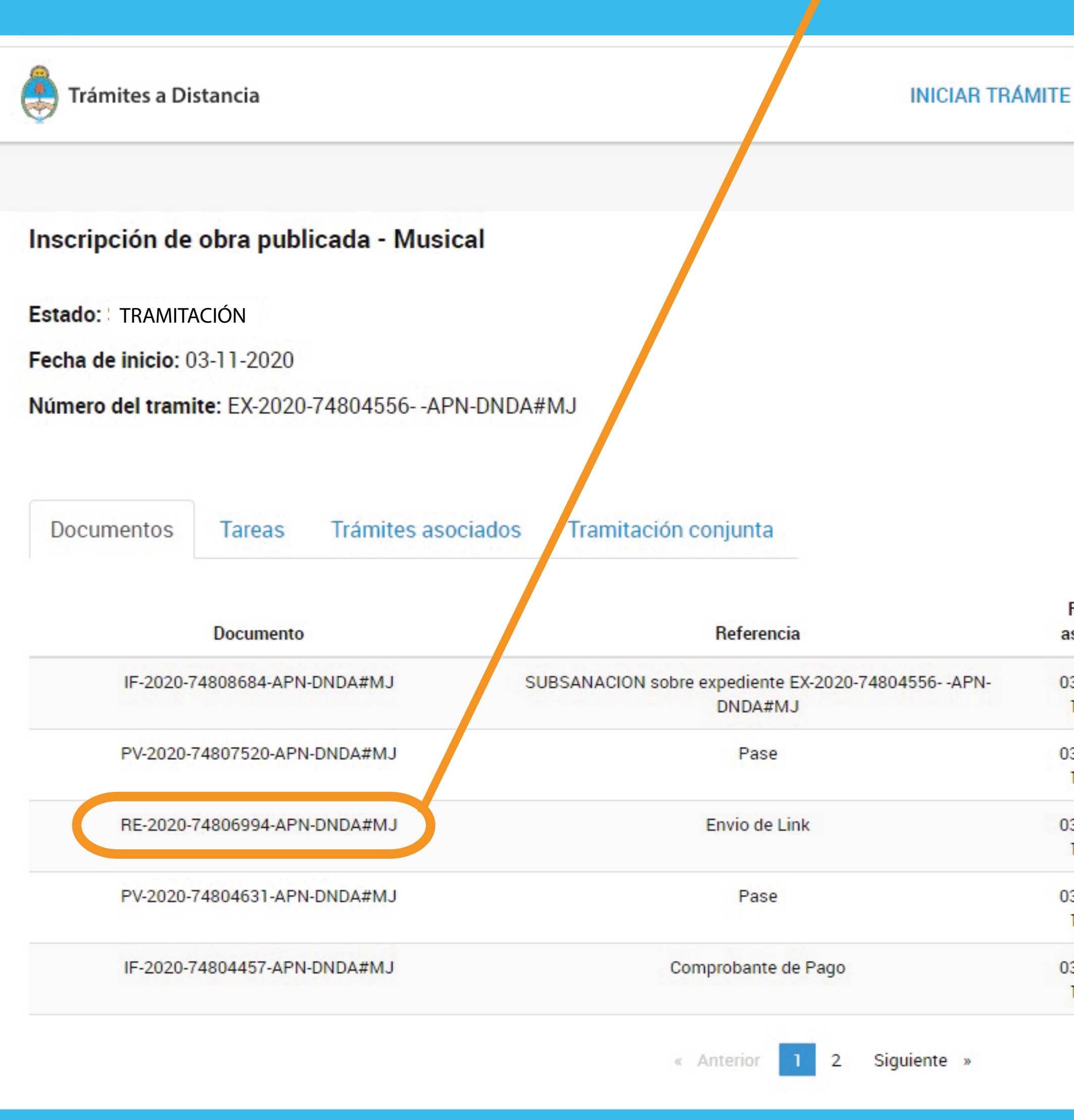

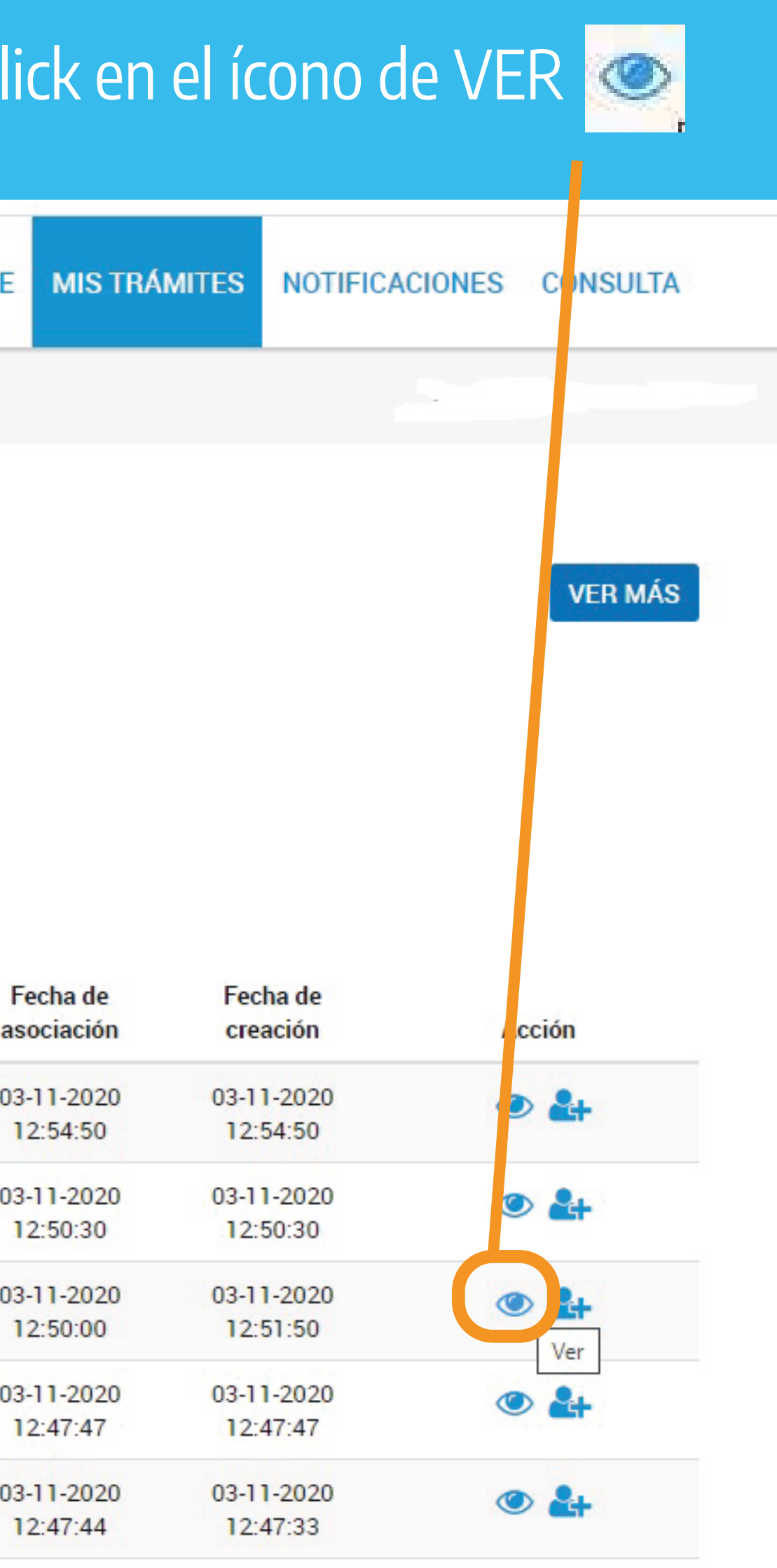

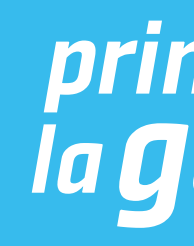

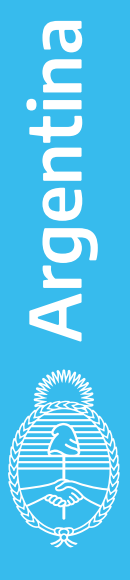

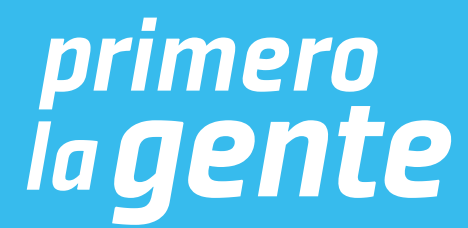

## Se abrirá el expediente que comienza con la sigla RE y vas a poder acceder al link para subir tu obra.

Sistema RLM - GDE + GDE

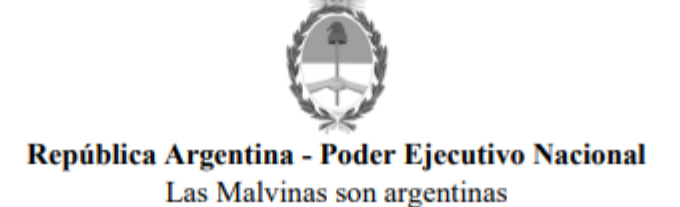

Subsanación para Depósito Digital

Número: RE-2022-97797681-APN-DNDA#MJ

**CIUDAD DE BUENOS AIRES** Jueves 15 de Septiembre de 2022

Referencia: ENVIO LINK

A los efectos de continuar con el trámite se detalla el enlace al cual deberá subir su obra digitalmente: https://documentos-digitales.jus.gob.ar/index.php/s/djtNfq3AwmXJx5o.

El mismo estará disponible por un plazo de 72 hs, contados a partir del envío del presente. Expirado dicho plazo deberá solicitar un nuevo link y contraseña a dndadigital@jus.gov.ar

La contraseña de acceso a dicho link le será remitida al correo electrónico declarado al inicio del trámite: oestelles@yahoo.com.ar

Conforme la Disposición DNDA Nº 1-E/2018, luego de haber iniciado el trámite a través de la Plataforma TAD, deberán remitir las obras objeto de registro un plazo de SESENTA (60) días hábiles administrativos, contados a partir del día siguiente de haber iniciado el trámite.

Vencido el plazo referido en el artículo anterior sin que se hayan presentado las obras ante la DNDA, ésta remitirá una notificación, intimándolo a acompañar las mismas en un plazo de TREINTA (30) días hábiles administrativos, contados a partir del día siguiente al de la notificación.

A su vez, vencidos los plazos referidos sin que se hayan presentado las obras ante la DNDA o bien no se hayan cumplimentado las tareas de subsanación, se remitirá una notificación a través de la Plataforma TAD, comunicándole que su expediente fue remitido a guarda temporal para su archivo.

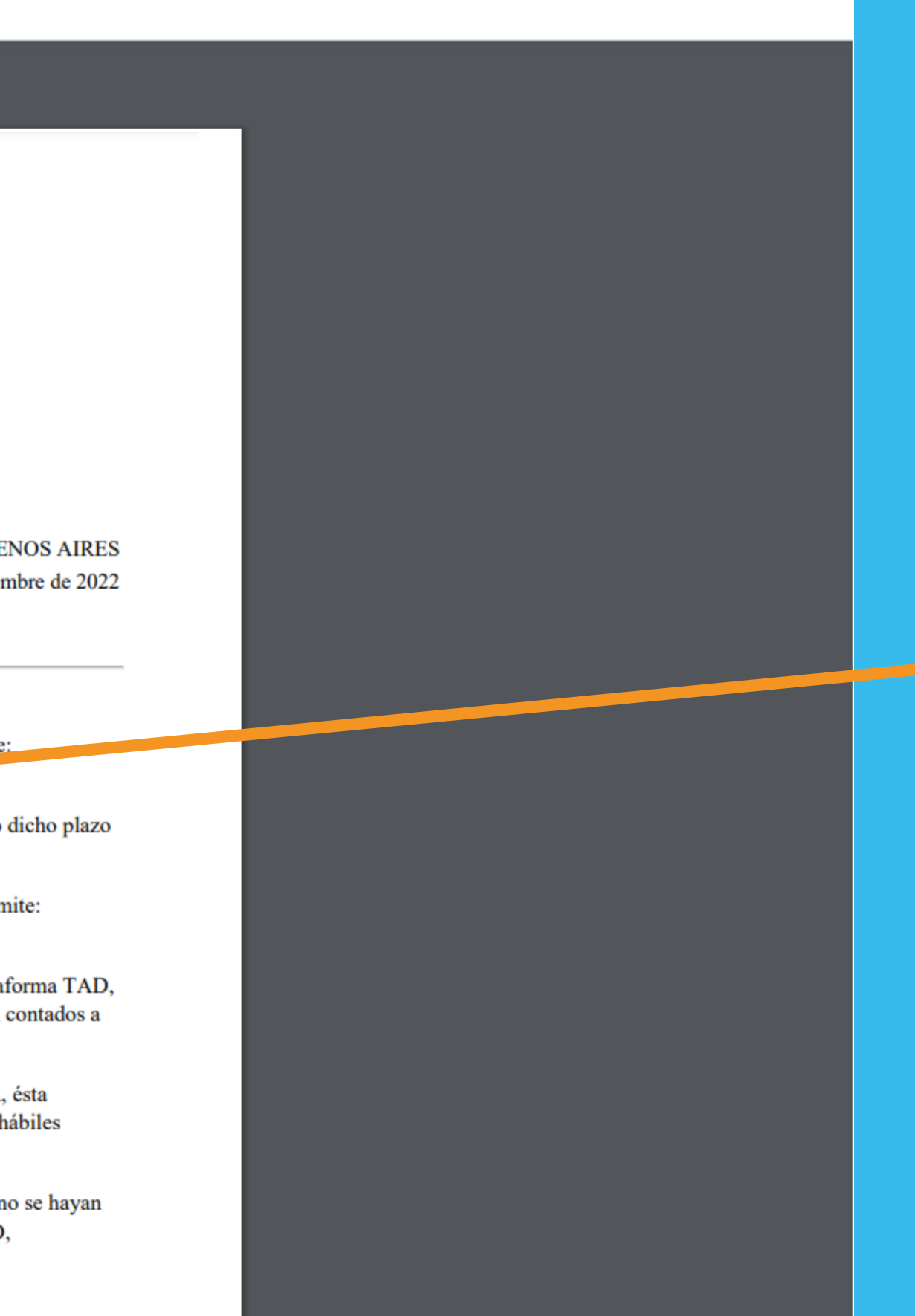

Hacé click en el link para subir tu obra.

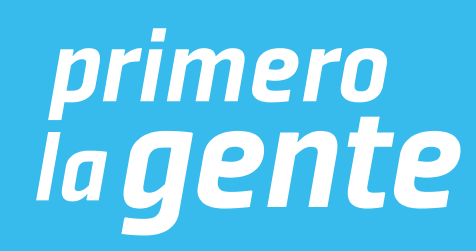

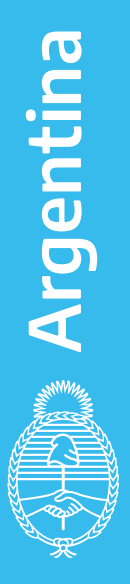

## Colocá el Password (contraseña) que se te envió por mail desde la casilla dndadigital@jus.gob.ar

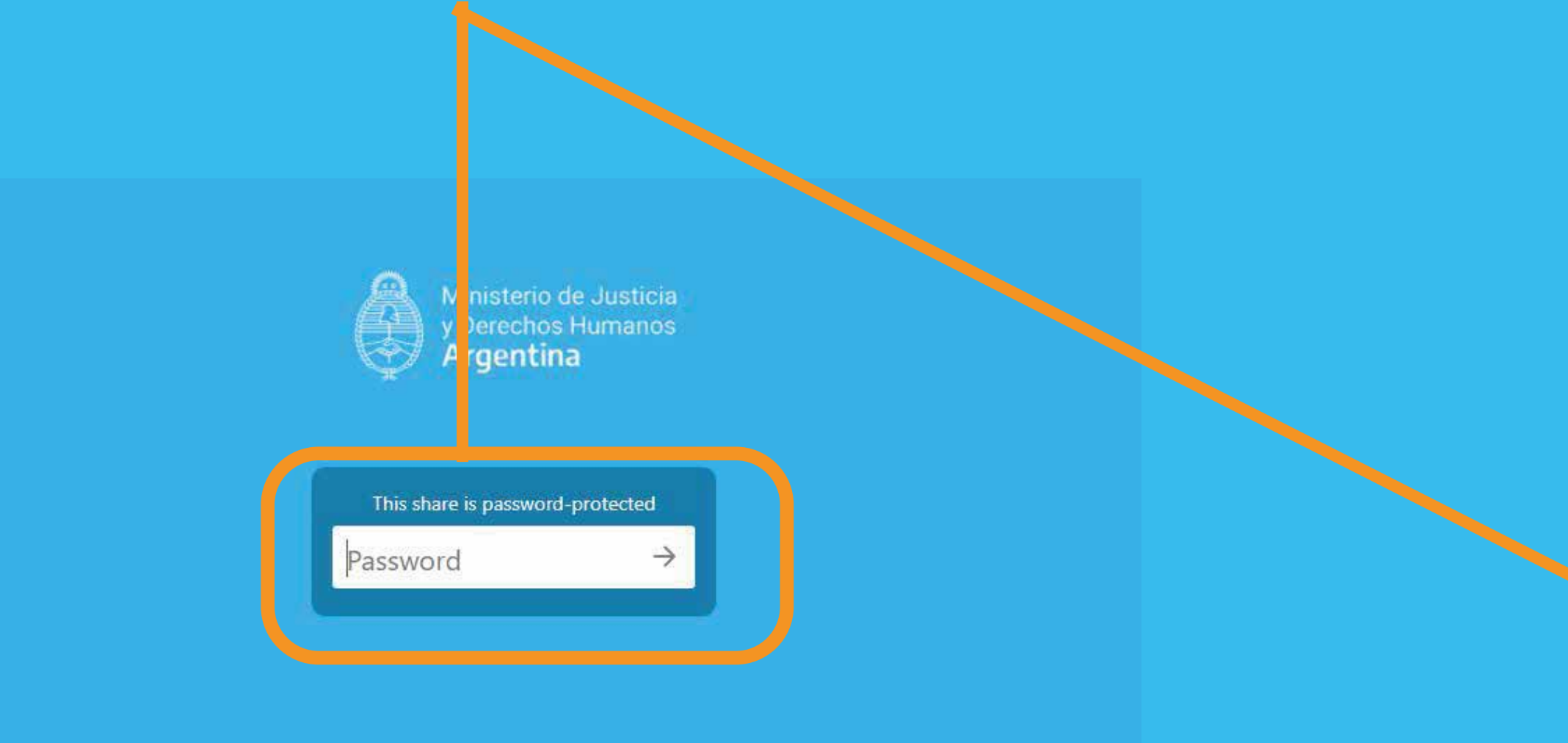

Estimado/a.:

Se ha generado una contraseña para el sistema de almacenamiento digital de obra EX-2022-97763493- -APN-DNDA#MJ

La misma estará disponible por un plazo de 72 hs, contados a partir del envío del presente.

Dicha contraseña le permitirá acceder al enlace oportunamente informado en el expediente electrónico, a los efectos que pueda cargar digitalmente su obra.

Por favor recuerde su contraseña, no la comparta. Es suya y usted es responsable por su utilización.

Asimismo, se remite en archivo adjunto el instructivo para la carga digital de la obra.

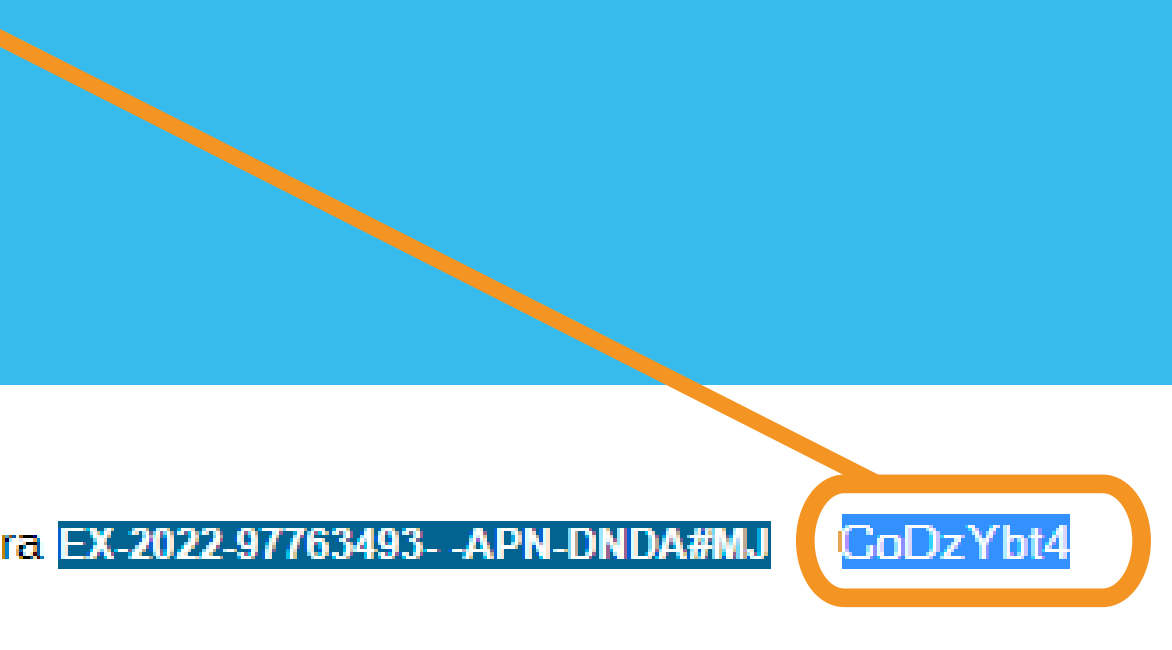

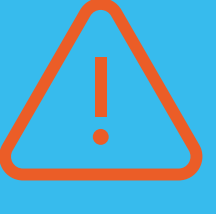

IMPORTANTE:

- En caso de no recibir el correo electrónico en tu bandeja principal, chequea en tu bandeja de correo no deseado o en tu bandeja de notificaciones.

- La dirección de correo electrónico desde donde se envía el mail es dndadigital@jus.gob.ar

-La contraseña es personal y única para el trámite que estás realizando. No la pierdas ni la compartas.

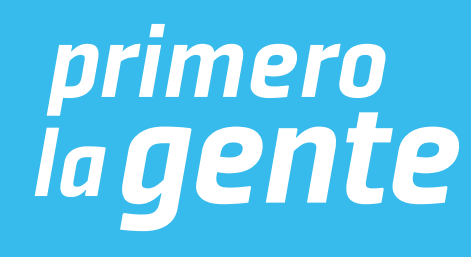

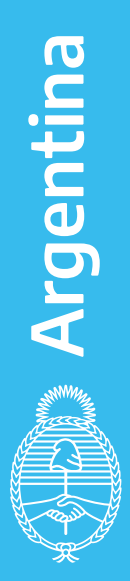

## Una vez que hayas ingresado la contraseña vas a poder subir el o los archivos de tu obra.

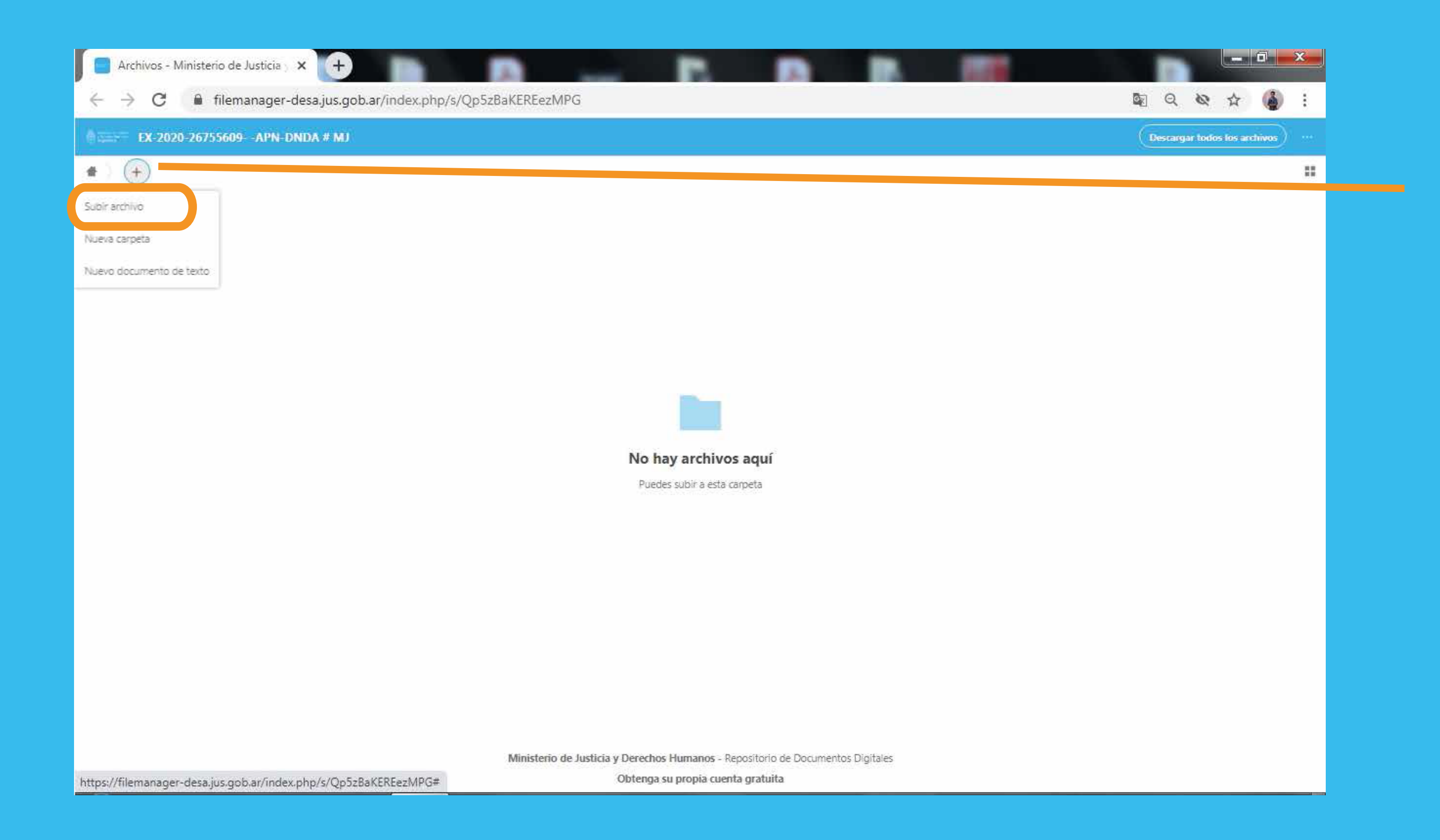

Hacé click en el ícono + y luego hacé click en SUBIR ARCHIVO

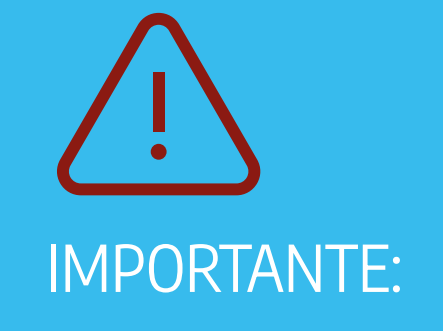

- Podés subir todos los archivos que necesites hasta 2 gigas.
- En caso de que lo necesites, podés comprimir los archivos y subirlo como .rar o .zip
- No se pueden subir carpetas.

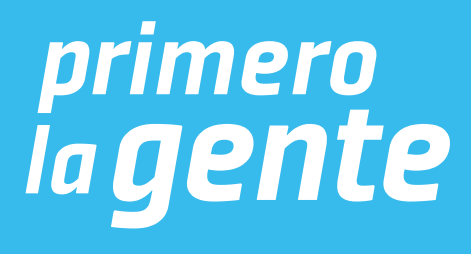

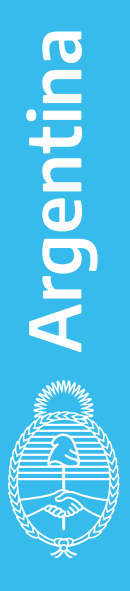

## El o los archivos subidos se verán de la siguiente manera en la pantalla:

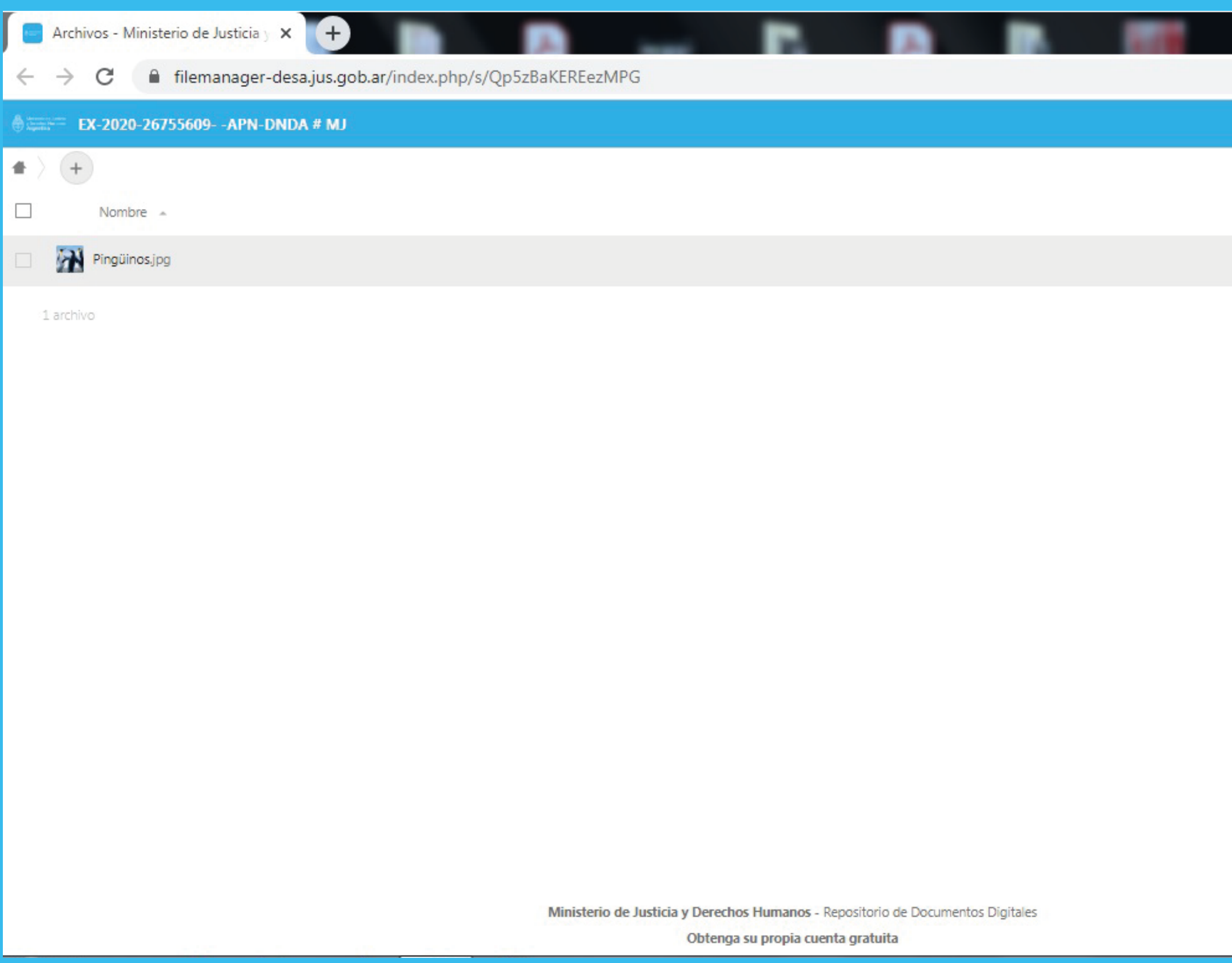

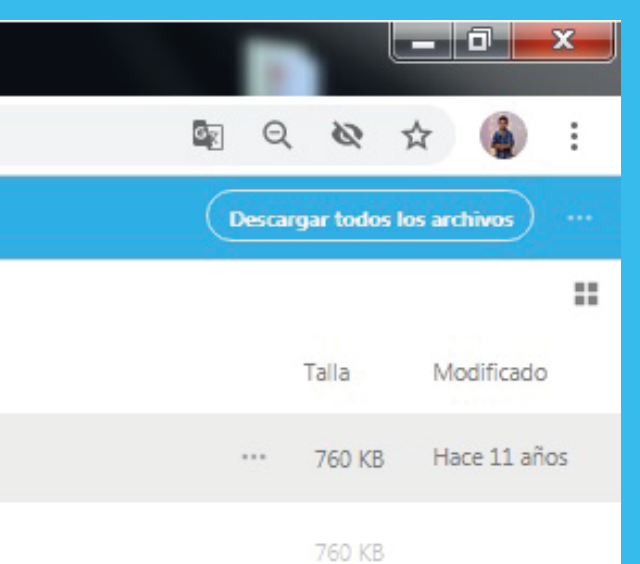

Una vez que estén cargados los archivos, tenés que esperar la notificación de Trámites a Distancia (TAD) para confirmar si la obra se cargó correctamente.

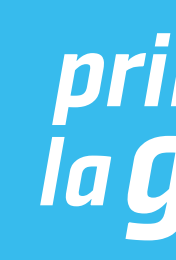

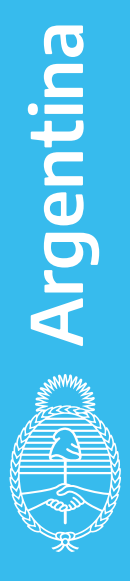

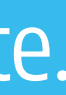

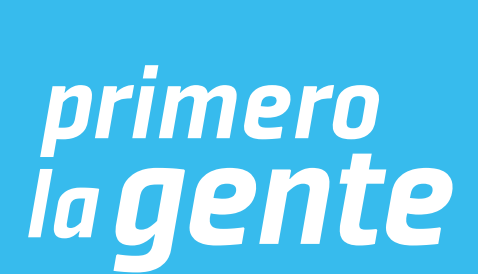

# MODO DE DEPÓSITO FÍSICO DE LA OBRA

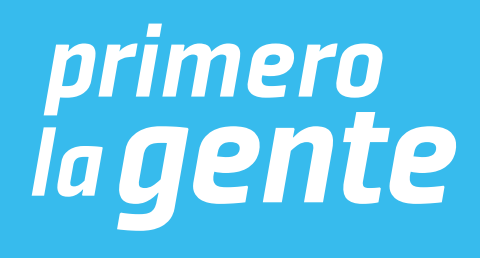

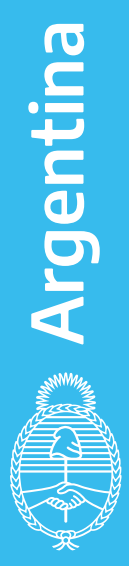

## Una vez completada y adjuntada la información requerida, hacé click en CONFIRMAR TRÁMITE

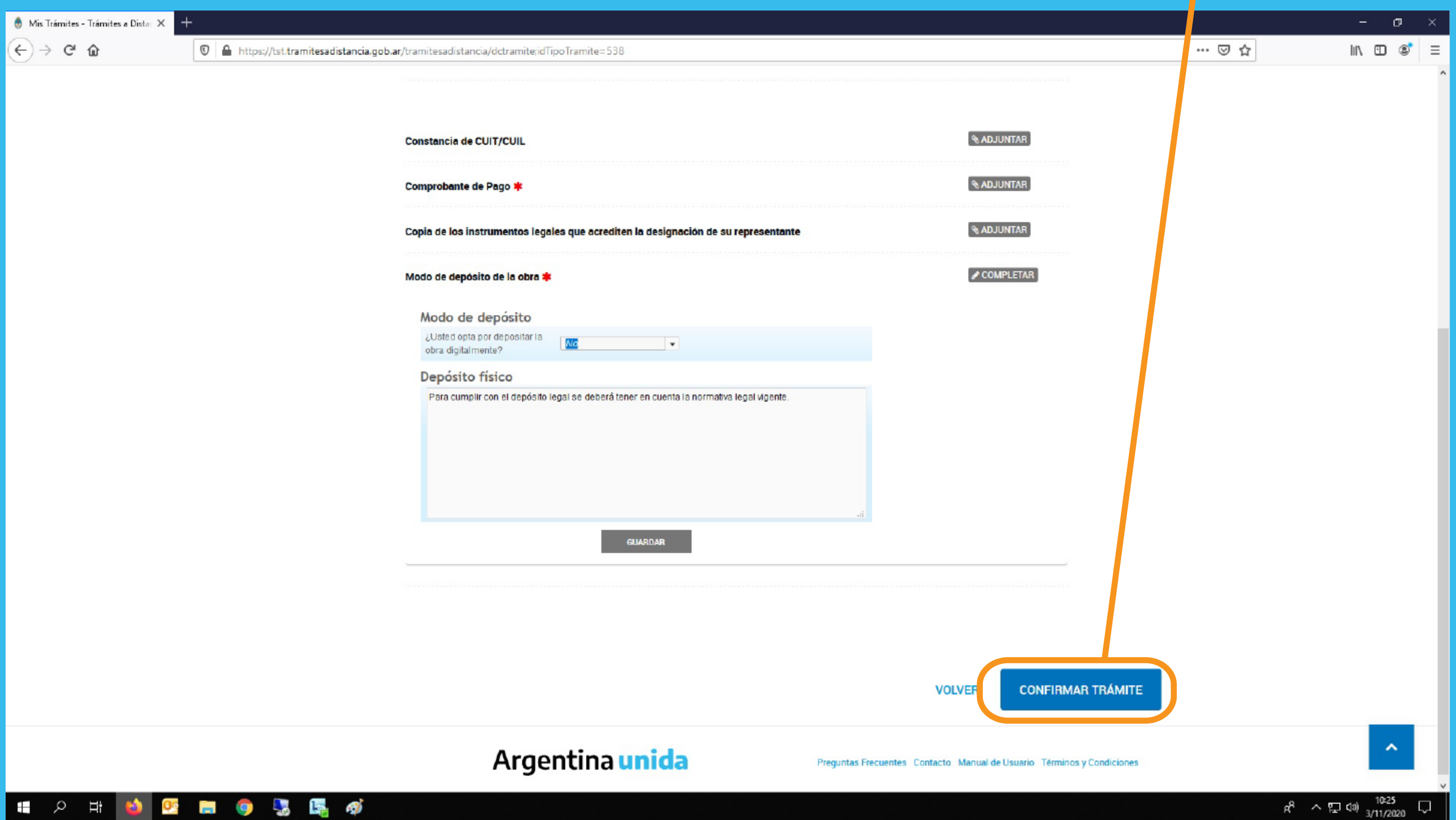

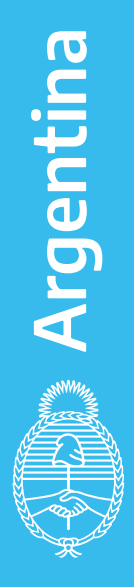

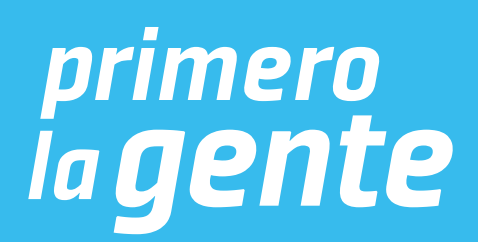

El sistema te indicará el número de expediente del trámite y generará archivos para descargar. Una vez descargados, buscá los archivos que comiencen con la sigla RE.

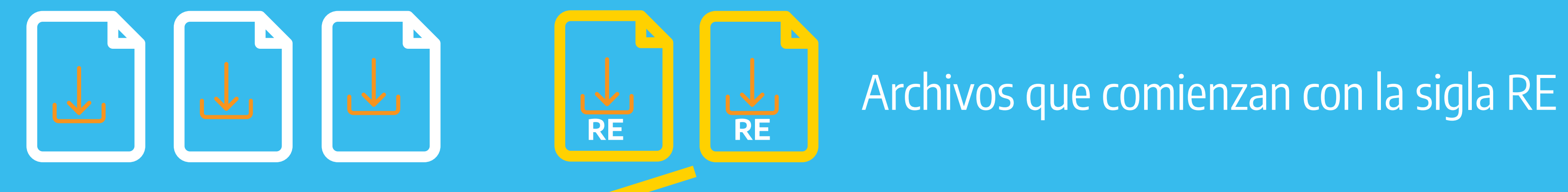

 $\bigoplus$ 

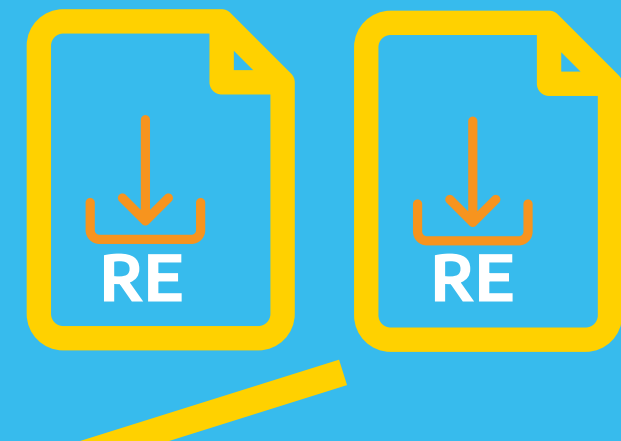

- 
- 
- 

Estas son las carátulas que debés imprimir y podés entregar en: - Dirección Nacional del Derecho de Autor - Moreno 1228 - CP 1091 - CABA - Sede La Plata del Ministerio de Justicia y Derechos Humanos de la Nación - Av. 13 N° 129 e/ 34 y 35 - Dirección Provincial de Archivo - Yrigoyen 280, Neuquén - Provincia del Neuquén

La entrega de las carátulas tiene que estar acompañada con el o los ejemplares de la obra, según corresponda.

La entrega se puede realizar por

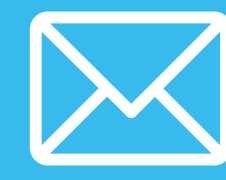

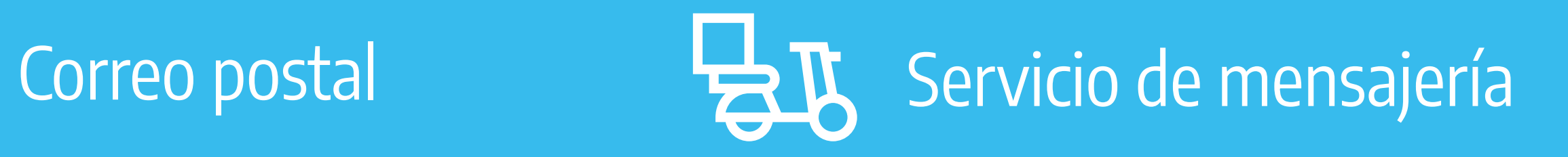

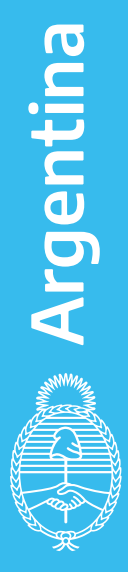

## **CONTACTO**

Sede Central: Mail: obrapublicada\_dnda@jus.gob.ar Teléfono: (+54-11) 4124-7200 int. 76161 / 62

Sede La Plata: Mail: autorlaplata@jus.gob.ar Teléfono: (+54-221) 4254987

https://www.argentina.gob.ar/justicia/derechodeautor

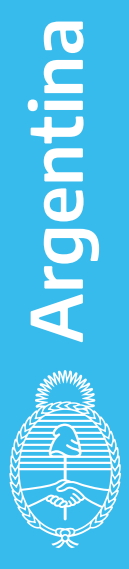